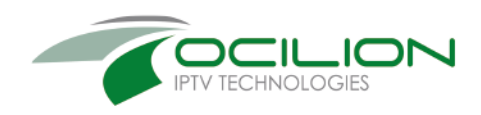

# TvActor Benutzeroberfläche iOS

**Gebrauchsanleitung** 

OCILION IPTV Technologies GmbH Schärdinger Straße 35 · 4910 Ried im Innkreis T +43 7752 2144 0 · www.ocilion.com

## Inhalt

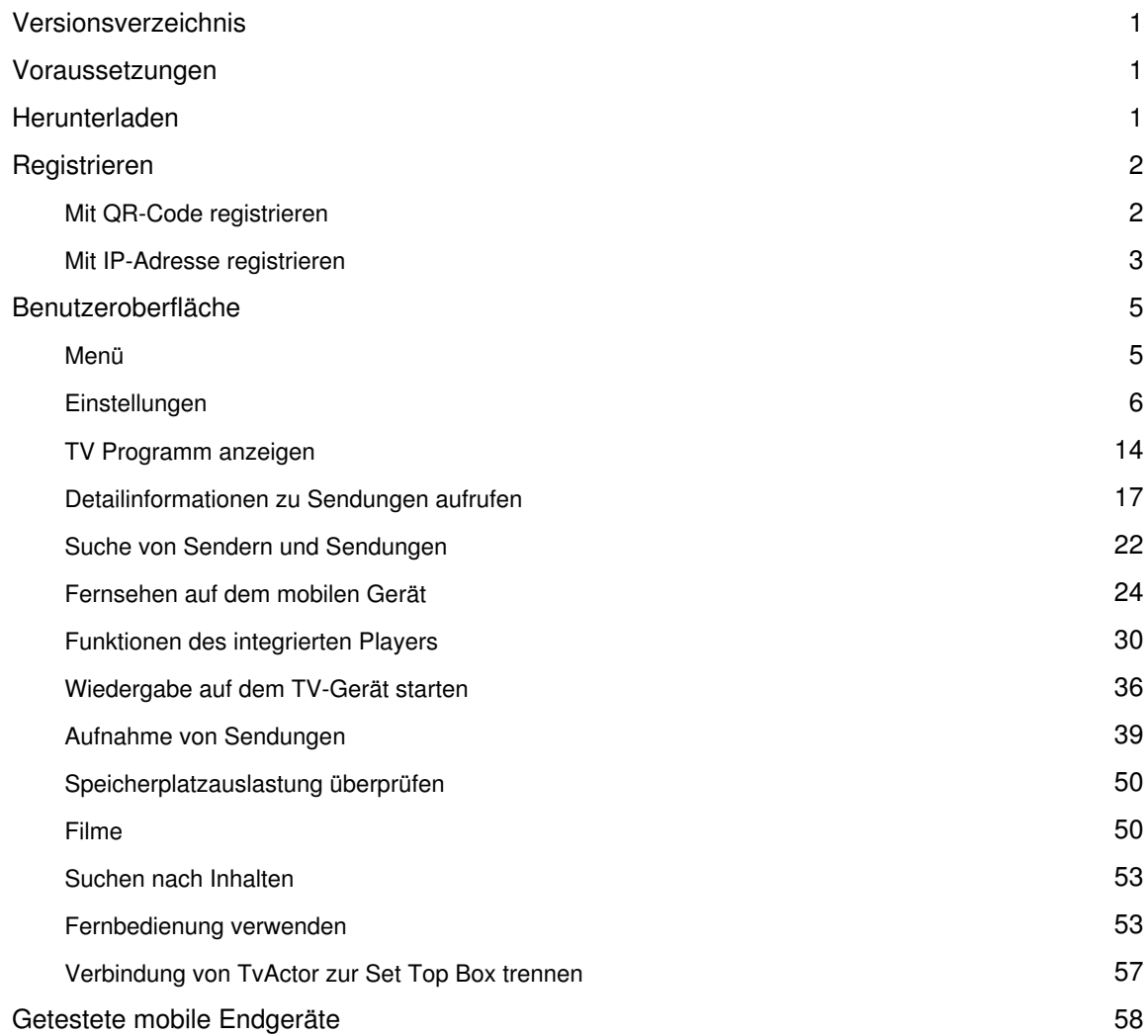

## **Versionsverzeichnis**

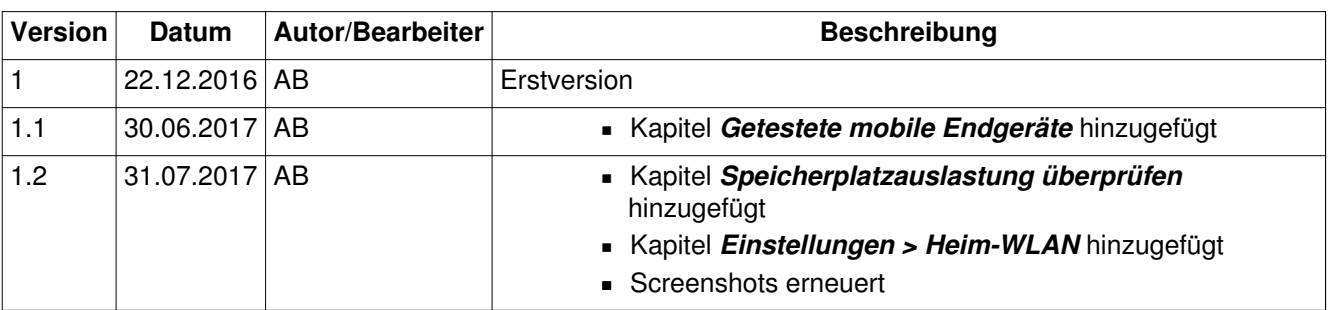

### **Voraussetzungen**

- Aktuelle Version von TvActor: 1.9.004
- iPhone: iOS ab Version 8.0
- iPad: iOS ab Version 8.0
- Ein auf Ocilion IPTV-Technologie basierendes Fernsehsystem Ihres lokalen Netzbetreibers

### **Herunterladen**

Sie können die App **TvActor** gratis im App Store herunterladen.

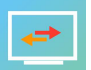

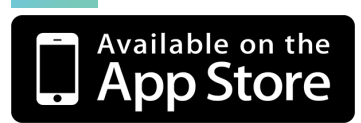

### **Registrieren**

Bevor Sie **TvActor** verwenden können, müssen Sie eine Verbindung zum IPTV-System herstellen. Es stehen mehrere Möglichkeiten zur Verfügung:

- **QR-Code von der Benutzeroberfläche des IPTV-Systems scannen**: Diese Möglichkeit steht nur dann zur Verfügung, wenn Sie IPTV bereits über eine Set Top Box empfangen
- **Registrieren mit IP-Adresse**: Kann anstelle des QR-Code scannens verwendet werden oder bei Empfang von IPTV ausschließlich über ein mobiles Gerät

#### **Mit QR-Code registrieren**

- 1. Starten Sie das IPTV-System auf Ihrem TV-Gerät
- 2. Rufen Sie im IPTV-Menü **Mobile** auf
	- Ein QR-Code wird angezeigt
	- Wenn KEIN QR-Code angezeigt wird, drücken Sie bitte die **grüne** Taste auf der Fernbedienung
- 3. Starten Sie **TvActor** auf Ihrem mobilen Gerät
- 4. Tippen Sie auf die Schaltfläche **QR-Code fotografieren**
- 5. Erfassen Sie den QR-Code mit dem angezeigten Kamera-Ausschnitt
	- Das IPTV-System ist nun mit TvActor verbunden
	- **E** TvActor wird gestartet

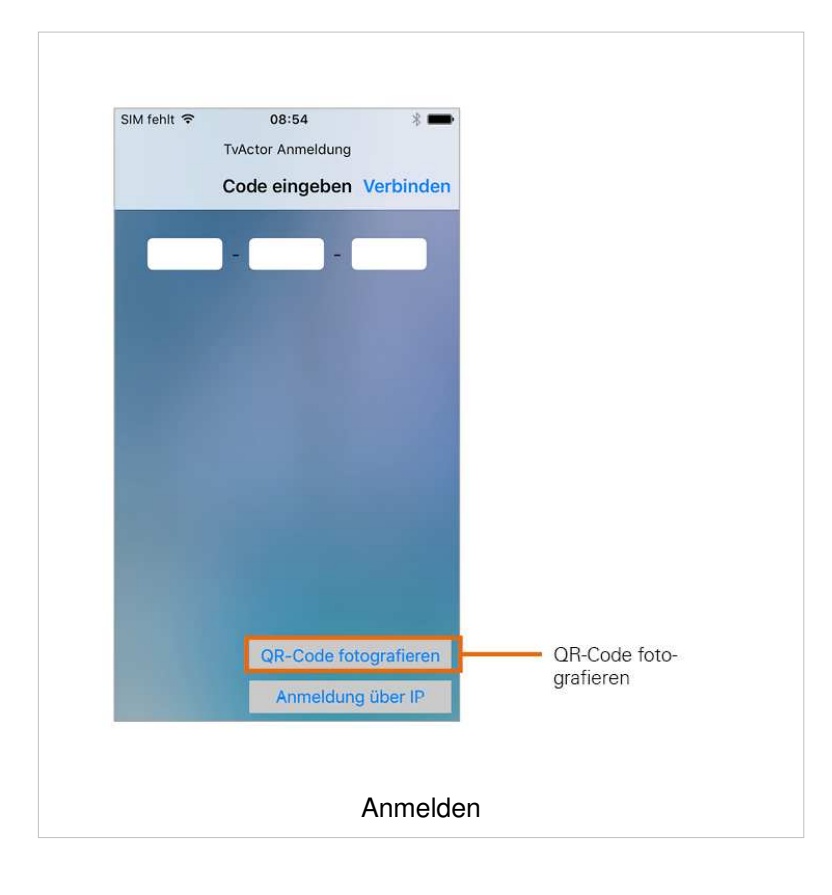

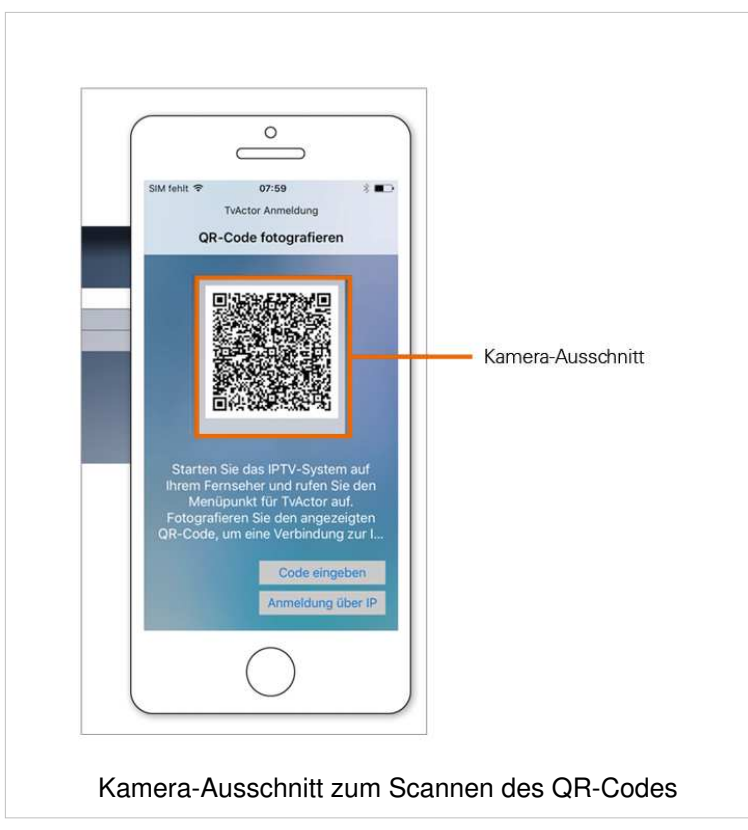

#### **Mit IP-Adresse registrieren**

(i) Wenn Sie sich mit einer IP-Adresse registrieren möchten, benötigen Sie Login-Daten. Diese erhalten Sie bei Ihrem Netzbetreiber.

- 1. Starten Sie **TvActor** auf Ihrem mobilen Gerät.
- 2. Tippen Sie auf die Schaltfläche **Anmeldung über IP**.
	- **Eine Eingabemaske wird geöffnet.**
- 3. Geben Sie Ihre Login-Daten ein.
- 4. Tippen Sie auf das Kontrollkästchen **Speichern**, um Ihre Login-Daten zu speichern. So können Sie sich zu einem anderen Zeitpunkt wieder anmelden, ohne Ihre Login-Daten erneut einzugeben.
- 5. Tippen Sie auf **Verbinden**.
	- **TvActor** ist nun mit Ihrem IPTV-System verbunden.
	- *TvActor* wird gestartet.

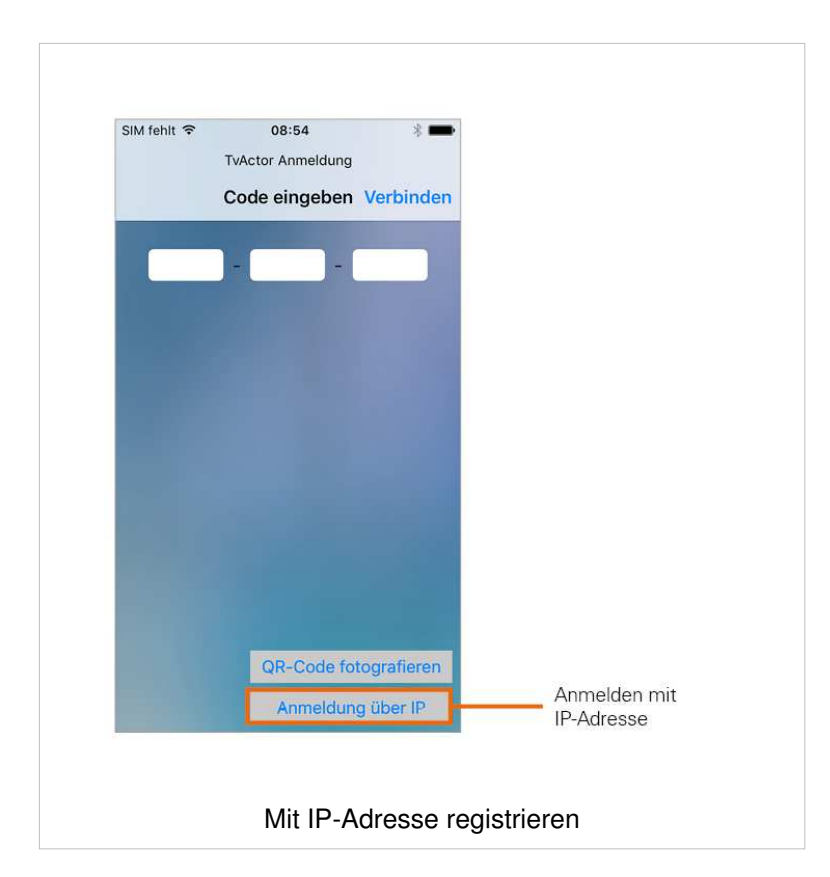

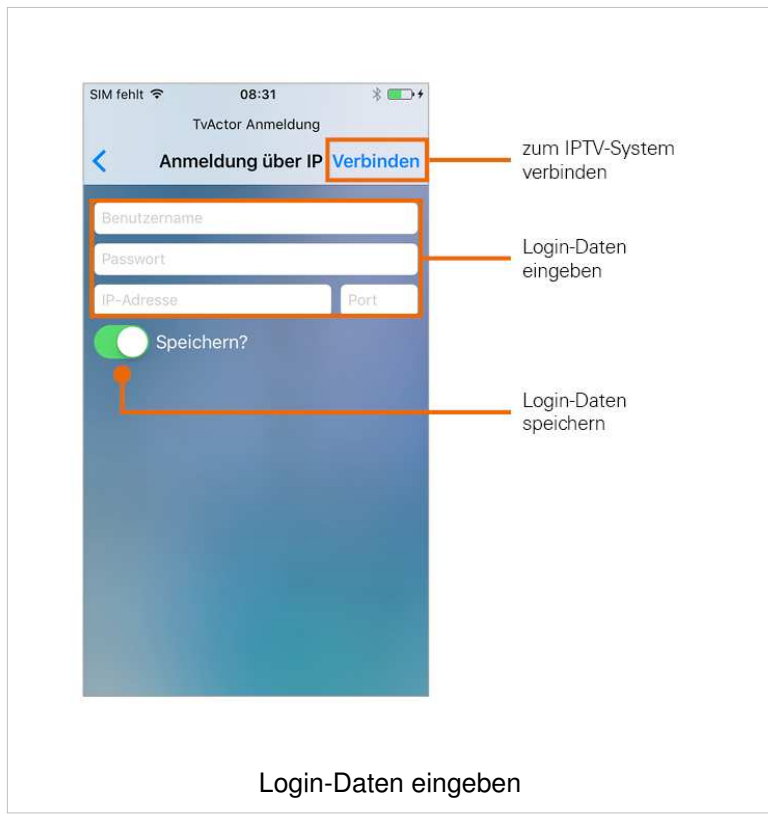

### **Benutzeroberfläche**

#### **Menü**

Der Funktionsumfang des Menüs ist abhängig von Ihrem Vertrag. Menüpunkte, welche mit einem Stern gekennzeichnet sind, müssen möglicherweise von Ihrem Netzbetreiber freigeschaltet werden.

Das Menü von **TvActor** setzt sich aus folgenden Bereichen zusammen:

- **Allgemein** (alternativ der Name des Netzbetreibers)
	- **TV Programm:** Sender und Sendungen werden in Form einer Liste angezeigt
	- **TV Übersicht:** Sender und Sendungen werden in Form einer Matrix angezeigt
	- **Filme**\*: Liste von Top-Filmen sowie eine große Auswahl an Filmen
	- **E** Aufnahmen<sup>\*</sup>: Liste Ihrer aufgenommenen Sendungen
	- **E** Suche: Suche nach Sendungen, Aufnahmen und Filmen
- **Fernsehen**
	- **Vom TV starten**\*: Startet die aktuelle Sendung Ihres TV-Geräts am mobilen Gerät
	- **Fernsehen**\*: Startet die aktuelle Sendung am mobilen Gerät
	- **Fernbedienung**: Fernbedienung zur Steuerung der Benutzeroberfläche am TV-Gerät
- **Mehr**
	- **Speicherplatz**\*: Verfügbarer Speicherplatz für Aufnahmen
	- **Einstellungen:** Verschiedene Einstellungen für Aufnahmen, Steuerung sowie Senderreihenfolge
	- **Abmelden:** Trennt die Verbindung zwischen dem mobilen Gerät und der Set Top Box

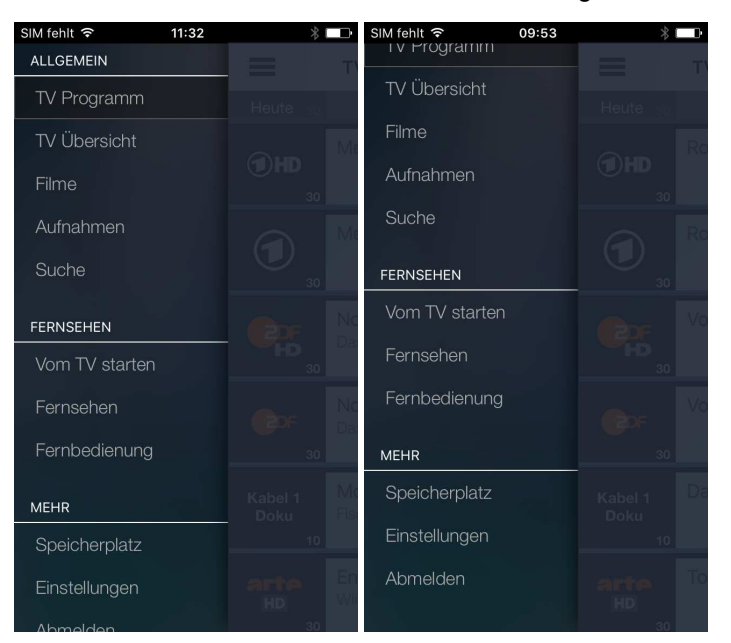

#### **Einstellungen**

#### **Fernbedienung**

Die Fernbedienung steht nur dann im Menü zur Verfügung, wenn Sie **TvActor** mittels QR-Code registriert haben.

Sie können **TvActor** dazu verwenden, Ihre Set Top Box zu steuern. Wenn in Ihrem Vertrag mehrere Set Top Boxen registriert sind, müssen Sie auswählen, welche Set Top Box Sie mit **TvActor** steuern möchten. Zusätzlich können Sie die Steuerung auf Ihr WLAN beschränken. Dies hat zur Folge, dass Sie Ihre Set Top Box ausschließlich innerhalb des WLANs verwenden können, in welchem sich Ihr mobiles Gerät zu dieser Zeit befindet.

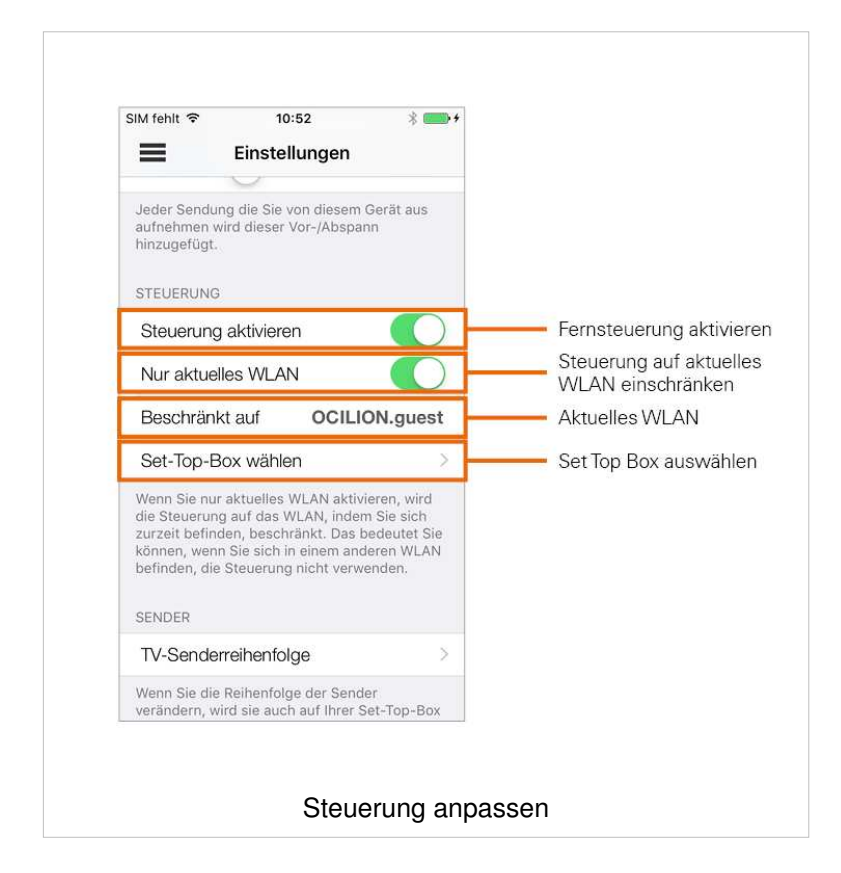

#### **Fernbedienung aktivieren**

Aktivieren Sie **Steuerung aktivieren**, um Ihre Set Top Box mit **TvActor** zu steuern.

1. Tippen Sie auf den Regler, um die Fernbedienung zu aktivieren bzw. um sie zu deaktivieren

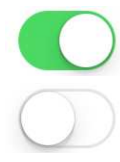

Die Fernbedienung ist aktiviert

Die Fernbedienung ist **NICHT** aktiviert

#### **Fernbedienung auf aktuelles WLAN beschränken**

Sie können einstellen, ob die Fernbedienung nur im aktuellen WLAN verwendet werden soll oder auch  $(i)$ außerhalb des aktuellen WLANs verwendet werden kann.

Aktivieren Sie diese Einstellung, um die Steuerung Ihrer Set Top Box durch **TvActor** auf das aktuelle WLAN zu beschränken.

1. Tippen Sie auf den Regler, um die Fernsteuerung auf das aktuelle WLAN zu beschränken bzw. die Fernsteuerung unabhängig vom derzeit aktuellen WLAN zu verwenden.

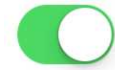

 Fernbedienung ist auf aktuelles WLAN beschränkt; der Name des aktuellen WLANs wird angezeigt

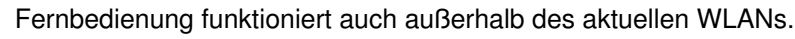

#### **Set Top Box auswählen**

Wenn Sie mehrere Set Top Boxen haben, müssen Sie auswählen, welche der Set Top Boxen Sie mit der Fernbedienung steuern möchten.

- 1. Tippen Sie im Einstellungsmenü auf **Set Top Box wählen**.
	- Registrierte Set Top Boxen werden angezeigt.
	- **•** Das Symbol  $\checkmark$  zeigt an, welche Set Top Box gesteuert wird.
	- Ein grüner Punkt zeigt an, welche Set Top Box gerade online ist
- 2. Tippen Sie auf eine andere Set Top Box, um diese Verbindung zu aktiveren.

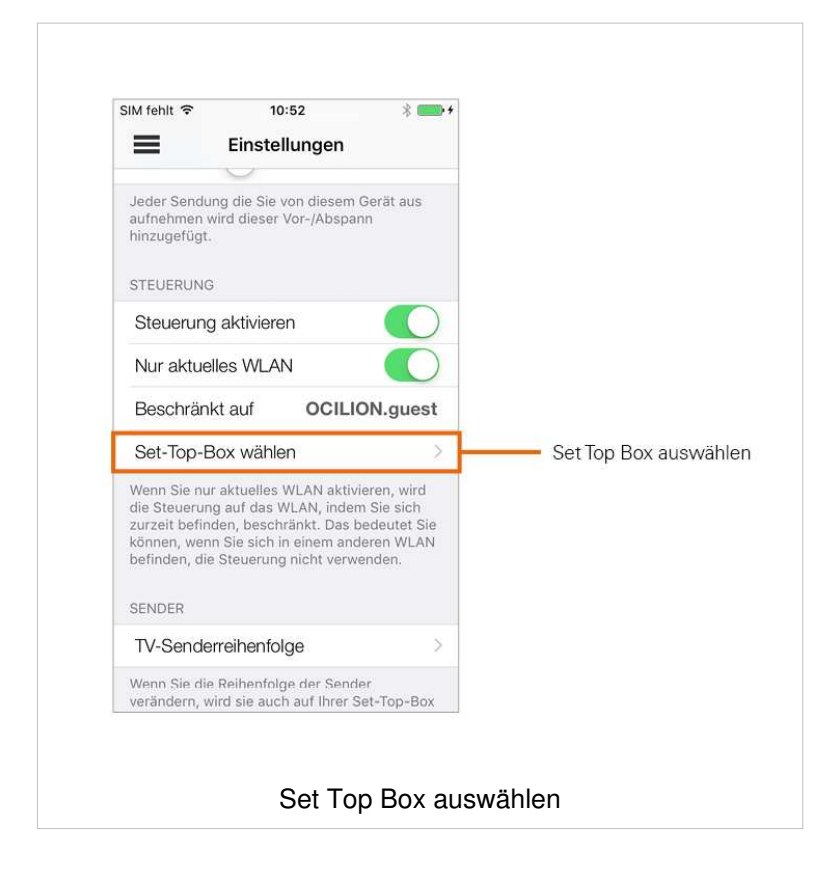

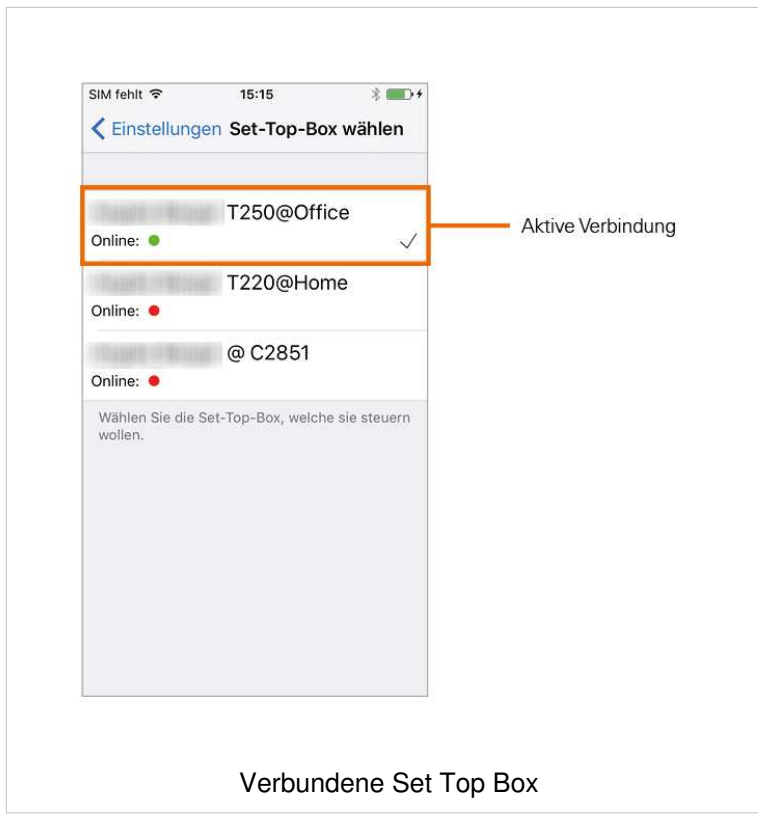

#### **Heim-WLAN einstellen**

Die Funktion **Fernsehen auf dem mobilen Gerät** kann möglicherweise auf Ihr Heim-WLAN beschränkt sein.

Wenn Fernsehen auf Ihr Heim-WLAN beschränkt ist, können Sie die Funktion **Fernsehen auf dem mobilen Gerät** nur im eingestellten Heim-WLAN ausführen. Das Heim-WLAN wird beim Registrieren von TvActor eingestellt und kann unter **Heim-WLAN** kontrolliert werden. Wenn Sie das Heim-WLAN ändern wollen, gehen Sie wie folgt vor:

- 1. Tippen Sie im Menü auf **Abmelden**
- 2. Verbinden Sie Ihr mobiles Gerät mit dem gewünschten Heim-WLAN
- 3. Registrieren Sie die App wie in Kapitel **Registrieren von TvActor** beschrieben.

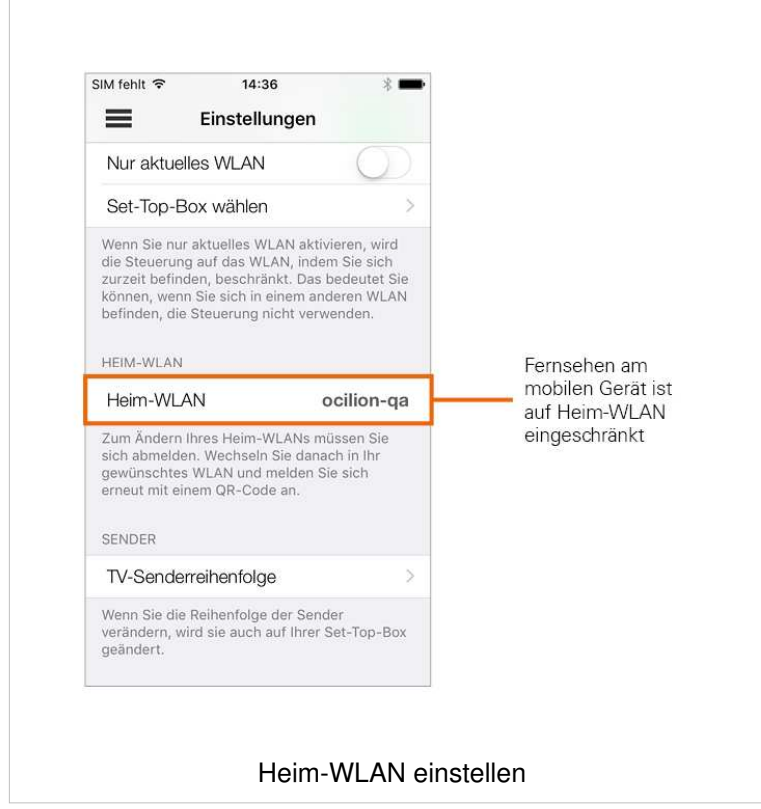

#### **TV-Senderreihenfolge anpassen**

Die Senderreihenfolge in **TvActor** entspricht der Reihenfolge in der Benutzeroberfläche Ihres IPTV-Systems. Wenn Sie die Senderreihenfolge in **TvActor** ändern, ändert sich die Senderreihenfolge auch in der Benutzeroberfläche Ihres IPTV-Systems. Gegebenenfalls müssen Sie **TvActor** bzw. Ihr IPTV-System neu starten.

Sie können die Senderreihenfolge in **TvActor** anpassen. Dadurch bestimmen Sie selbst, in welcher Reihenfolge die Sender im Menü **TV Programm** sowie **TV Übersicht** dargestellt werden.

- 1. Tippen Sie im Einstellungsmenü auf **TV-Senderreihenfolge**.
	- Die Sender werden in der aktuellen Reihenfolge angezeigt.
- 2. Tippen und halten Sie das Symbol **in einer dem gewünschten Sender, welchen Sie** verschieben möchten und ziehen Sie den Sender an die gewünschte Stelle.
- 3. Sortieren Sie so die Senderreihenfolge nach Ihren Wünschen.
- 4. Um diese Reihenfolge zu speichern, tippen Sie abschließend auf **Speichern**

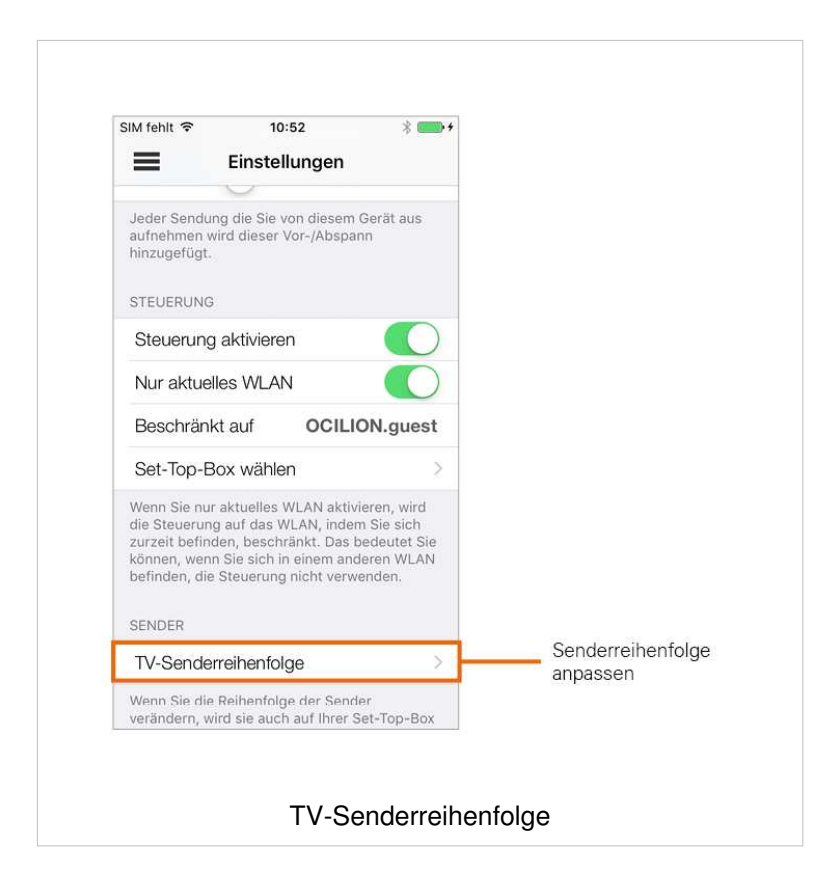

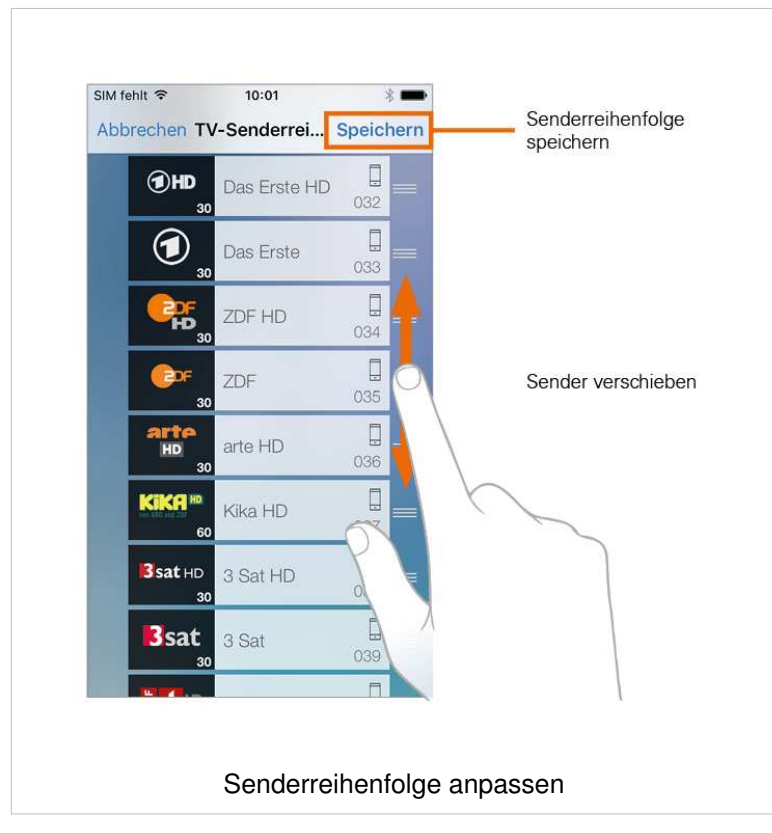

#### **Aufnahmezeit anpassen**

Wenn Sie eine Sendung aufnehmen, verwendet **TvActor** die Zeitangaben (Start und Ende), des TV-Programms. Diese Zeitangaben werden vom IPTV-System zur Verfügung gestellt und können von der tatsächlichen Sendezeit abweichen. Um sicherzustellen, dass die gesamte Sendung aufgenommen wird, können Sie mit der Einstellung **Vor-/Abspann** bestimmen, wie viele Minuten Aufnahmezeit vor und nach der Sendung hinzugefügt werden soll.

- 1. Passen Sie unter **Vor-/Abspann** die zusätzliche Aufnahmezeit an
- 2. Tippen und halten Sie den Schieberegler und verschieben sie diesen an die gewünschte Position
	- **Vorspann**: Zusätzliche Aufnahmezeit **vor** der geplanten Sendezeit in Minuten
	- **Abspann**: Zusätzliche Aufnahmezeit **nach** der geplanten Sendezeit in Minuten

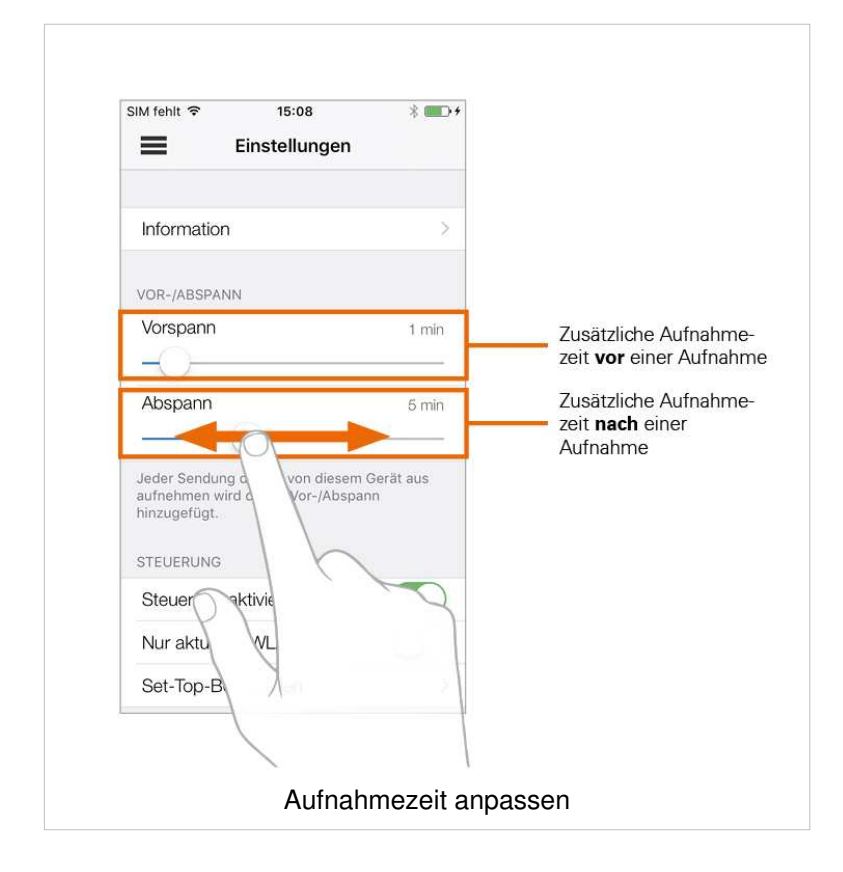

#### **Fernsehen über Mobilfunknetz**

- $\binom{1}{1}$  Um Sendungen auf Ihrem mobilen Gerät abspielen (streamen) zu können, muss diese Funktion in Ihrem Vertrag aktiviert sein. Wenn Sie außerhalb Ihres WLANs Sendungen auf Ihrem mobilen Gerät abspielen möchten, müssen Sie **Fernsehen über das Mobilfunknetz** aktivieren (siehe Abschnitt Fernsehen über Mobilfunknetz). In diesem Fall können Kosten für mobile Daten entstehen. Welche Sender im Mobilfunknetz abgespielt werden können, hängt von den gewährten Senderechten ab. Wenn Sie wissen möchten, welche Sender auch im Mobilfunknetz abgespielt werden können, kontaktieren Sie Ihren Netzbetreiber.
- In **TvActor** können Sie auch außerhalb Ihres WLANs Sendungen abspielen (streamen).
	- 1. Tippen Sie auf den Regler, um **Fernsehen über Mobilfunknetz** zu aktivieren bzw. zu deaktivieren.

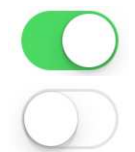

Fernsehen über Mobilfunknetz ist aktiviert.

Fernsehen über Mobilfunknetz ist deaktiviert.

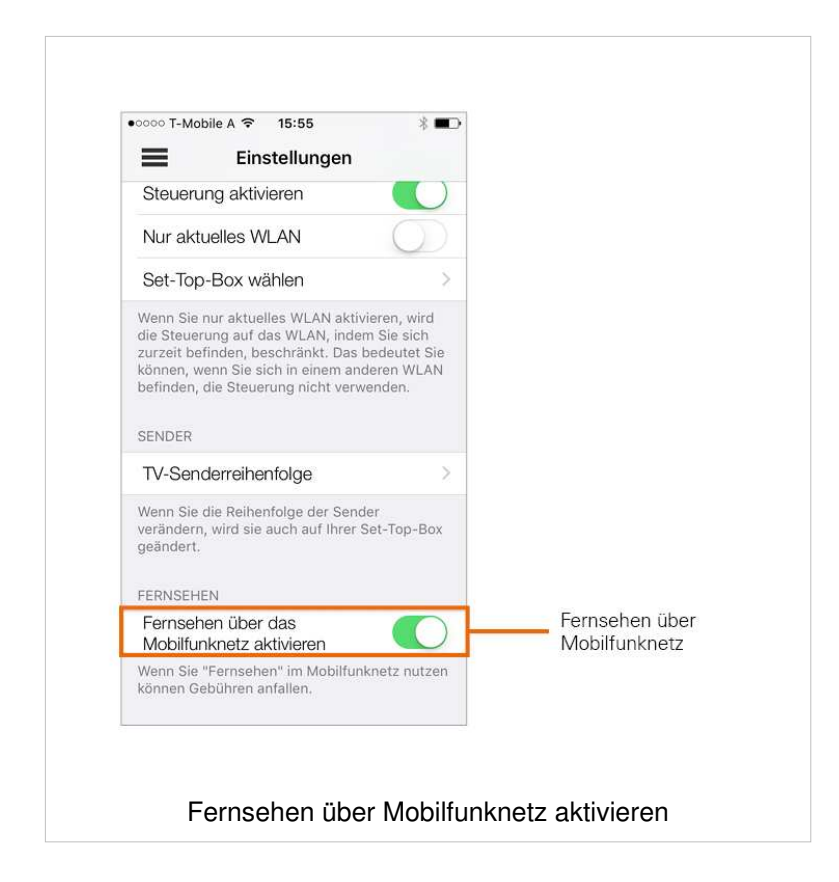

#### **Information**

Der Menüpunkt **Information** im Einstellungsmenü enthält folgende Informationen:

- Name Ihres mobilen Geräts
- **E** Kundennummer
- Name bzw. Nummer des Profils
- **E** Installierte Version von TvActor

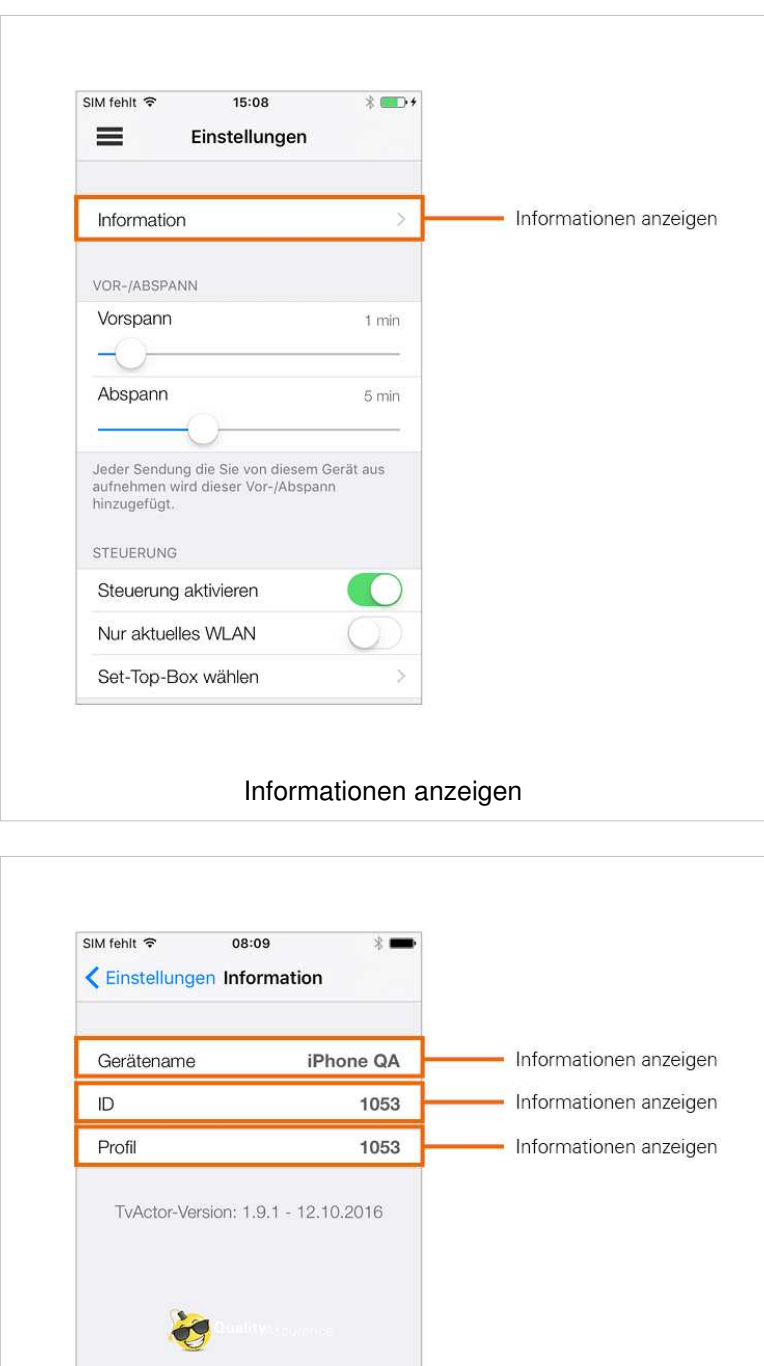

Version der App

#### **TV Programm anzeigen**

**TvActor** bietet unterschiedliche Darstellungsmöglichkeiten des TV-Programms:

- **TV Programm**: Sender und die jeweils aktuelle Sendung werden in Form einer Liste dargestellt. Durch Tippen auf einen Sender oder eine Sendung wird das Programm des gewählten Senders aufgerufen.
- **TV Übersicht**: Sender und Sendungen werden in Form einer Zeitleiste dargestellt. Daran lässt sich ablesen, welche Sendung gerade ausgestrahlt wird, welche Sendung in der Vergangenheit liegt, bzw. welche Sendung als nächstes ausgestrahlt wird. Die Anzeige ist in ein Raster von jeweils 30 Minuten eingeteilt, wobei ein roter Balken die aktuelle Uhrzeit markiert.

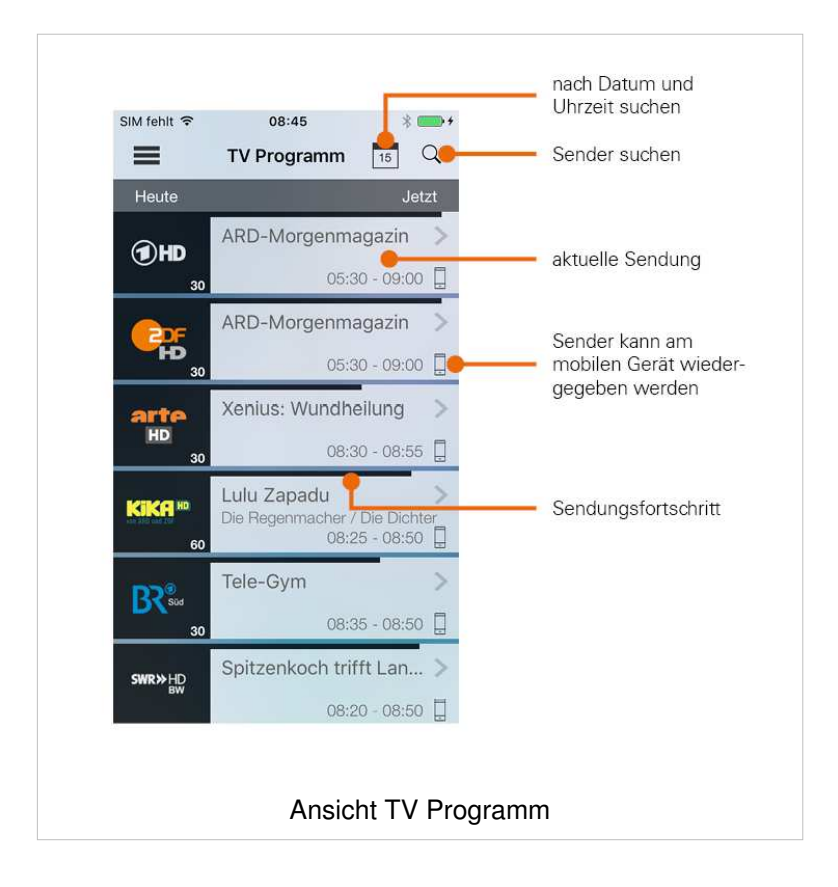

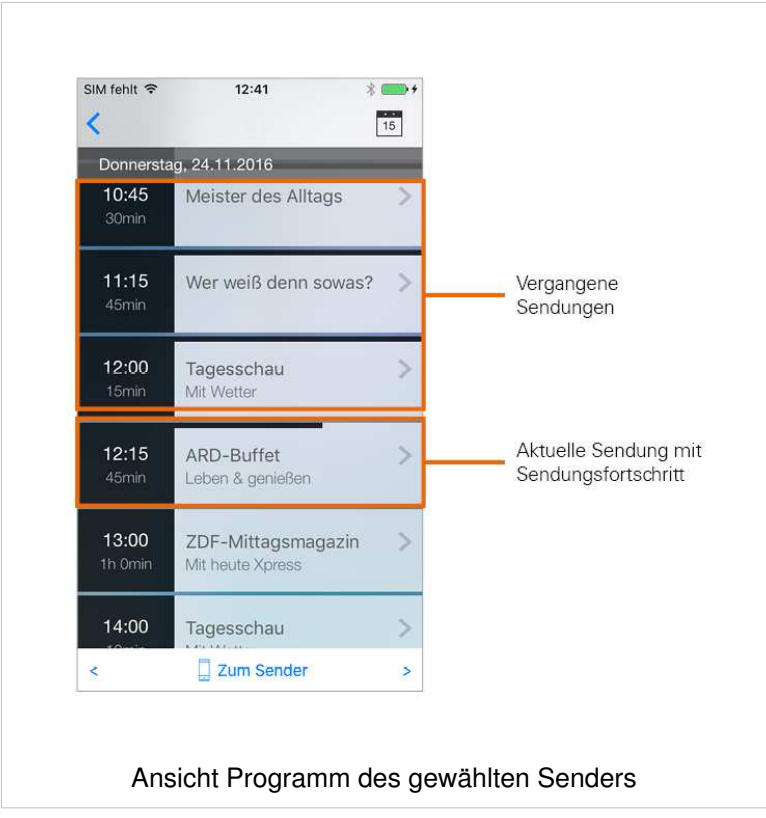

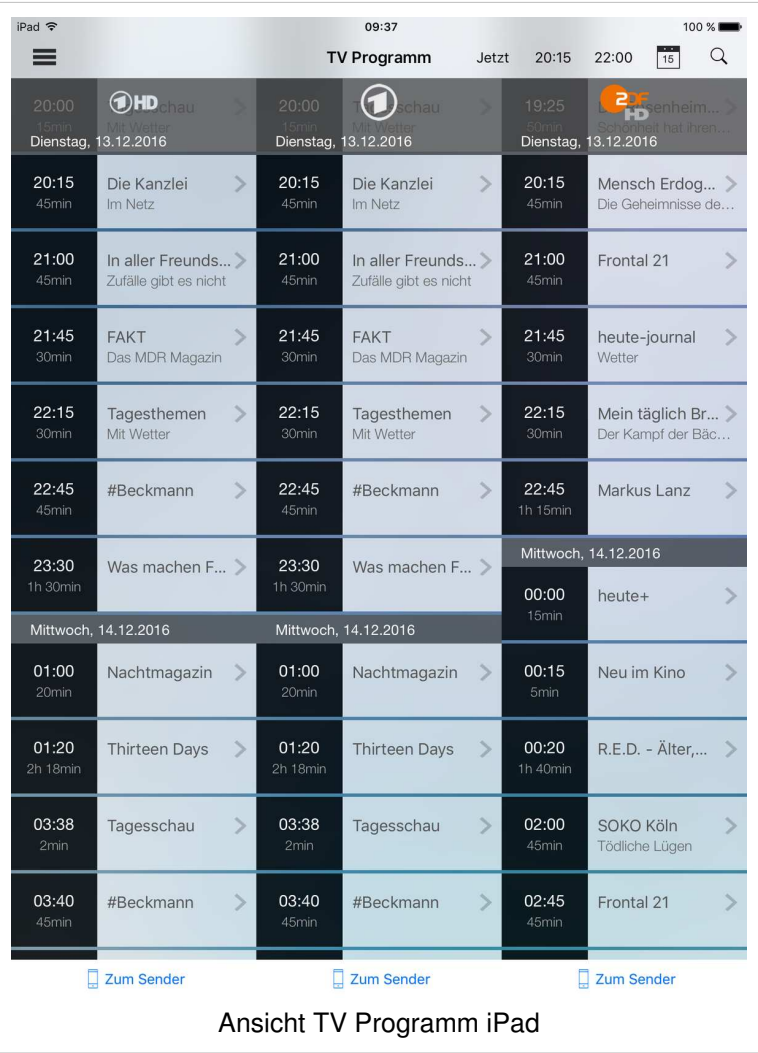

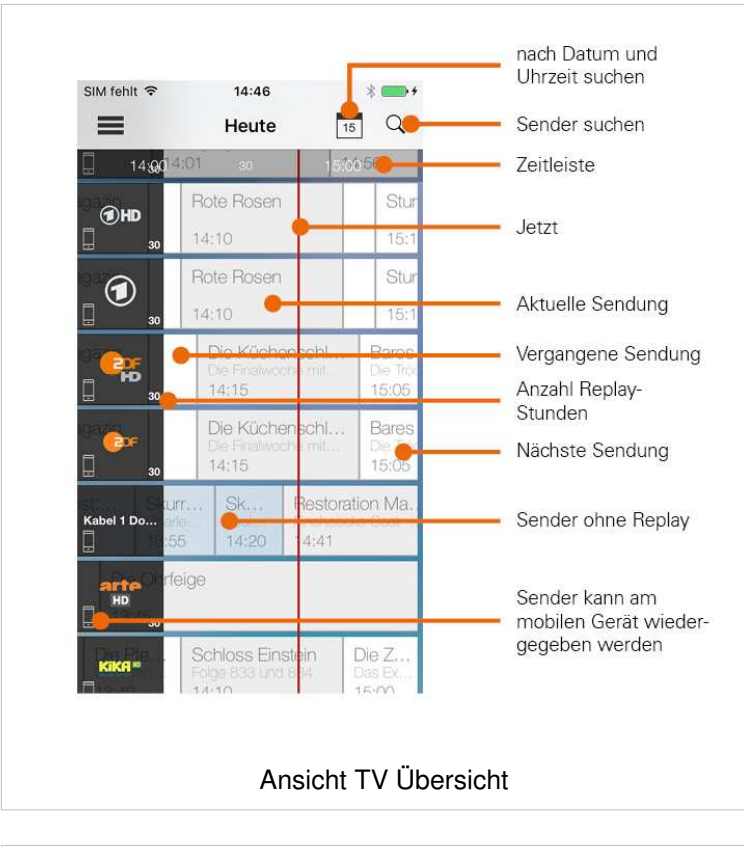

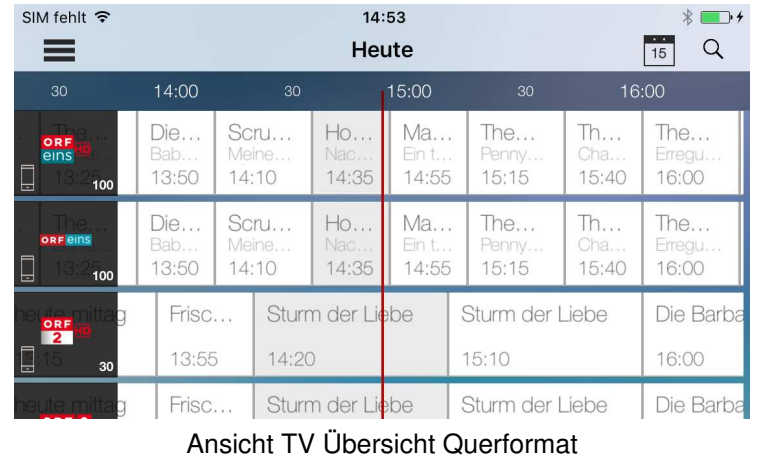

#### **Detailinformationen zu Sendungen aufrufen**

 $\binom{?}{!}$  Nicht alle Sender stellen Detailinformationen zur Verfügung. Wenn zu einer Sendung keine Detailinformationen aufgerufen werden können, handelt es sich nicht um einen Fehler von TvActor.

#### **Detailinformationen im TV Programm aufrufen**

#### **iPhone**

- 1. Sendung antippen
	- Sendungen des Senders werden in Form einer Liste angezeigt
- 2. Sendung antippen
	- **E** Detailinformationen zur Sendung (falls vorhanden) werden angezeigt.

3. Wischen Sie nach rechts oder nach links, um die Detailinformationen zur vorigen bzw. nächsten Sendung anzuzeigen.

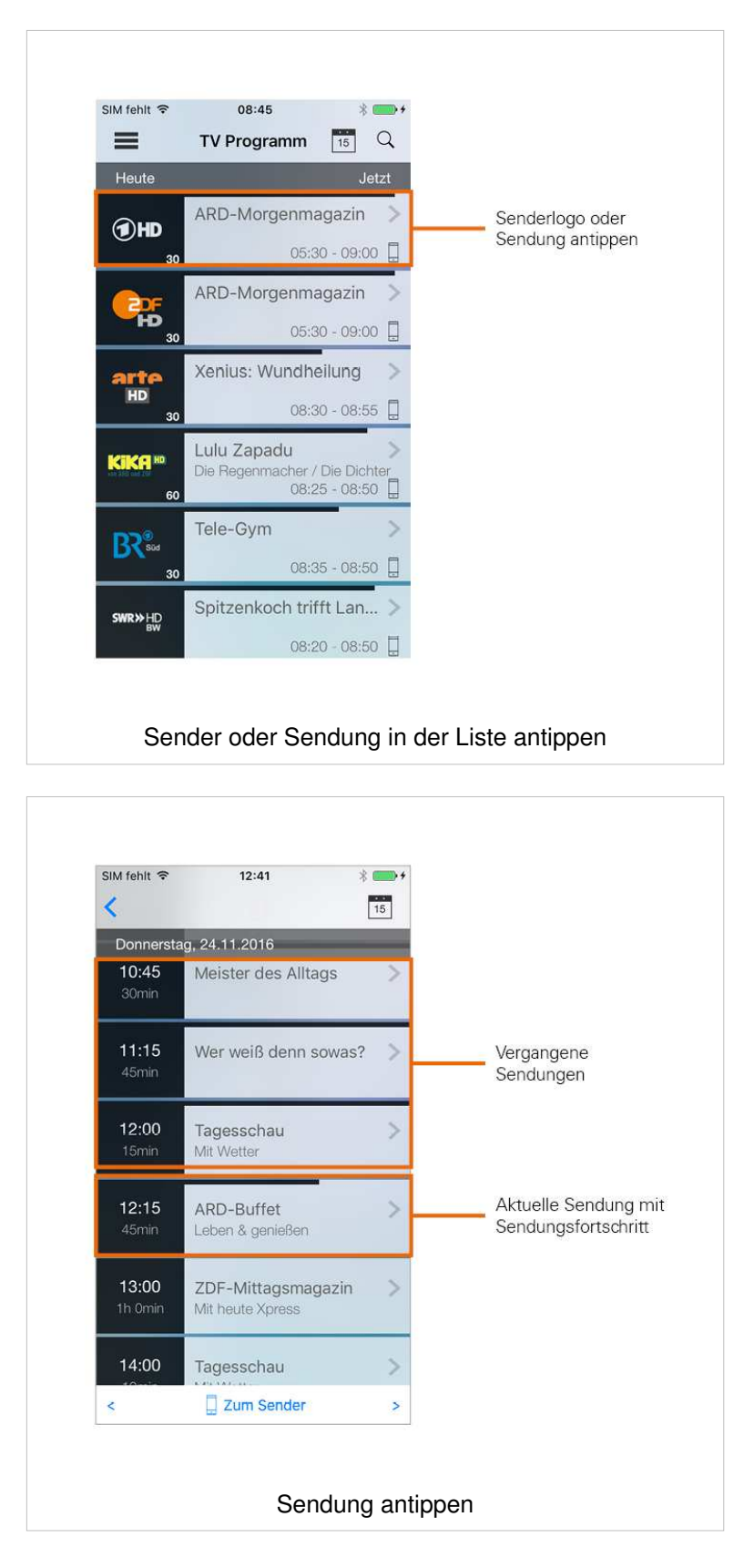

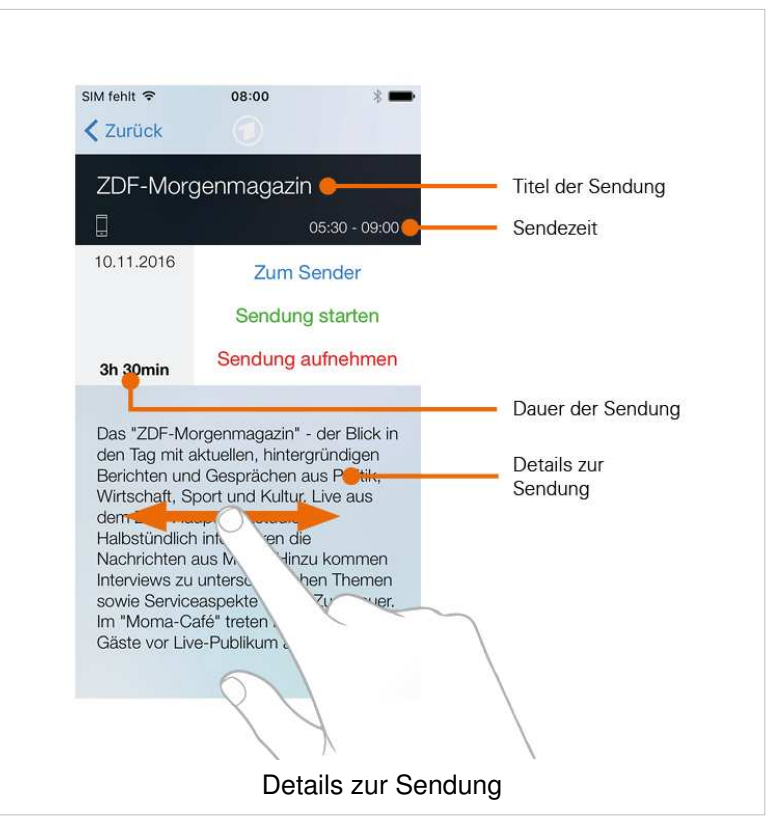

#### **iPad**

- 1. Sendung antippen
	- Detailinformationen zur Sendung (falls vorhanden) werden angezeigt.

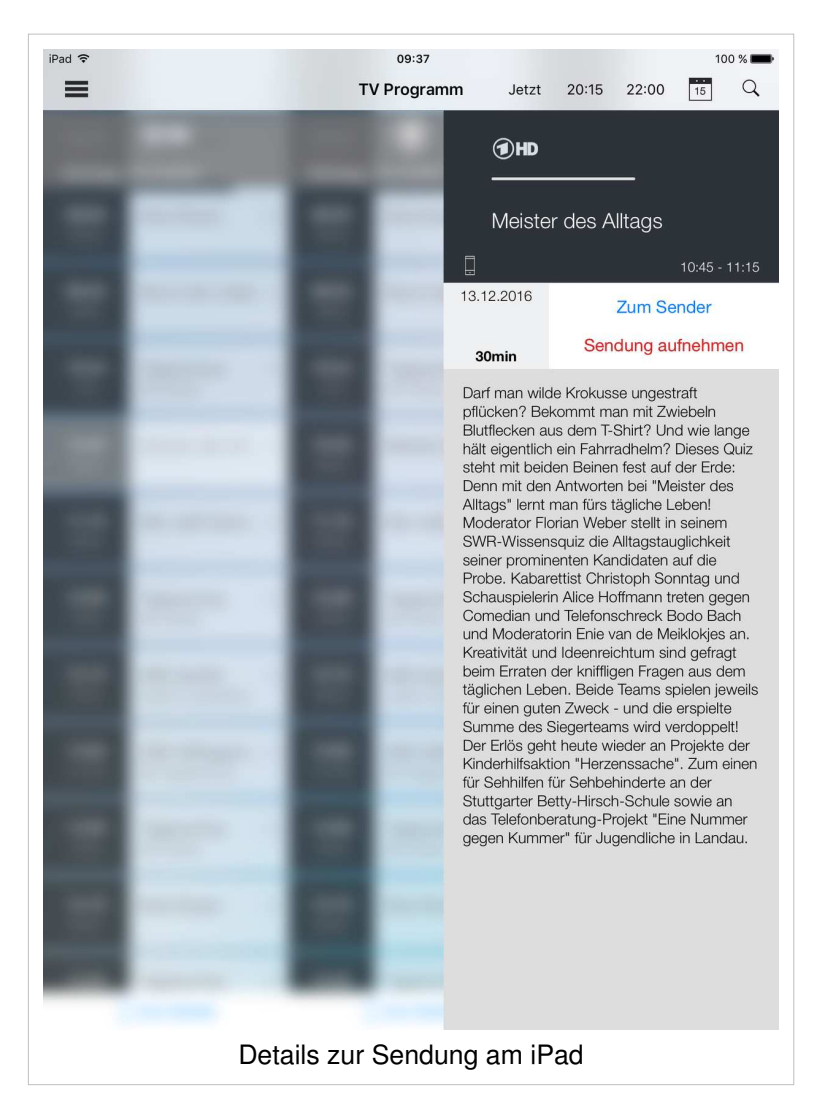

#### **Detailinformationen in der TV Übersicht aufrufen**

- 1. Sendung antippen
	- **E** Detailinformationen zur Sendung (falls vorhanden) werden angezeigt.

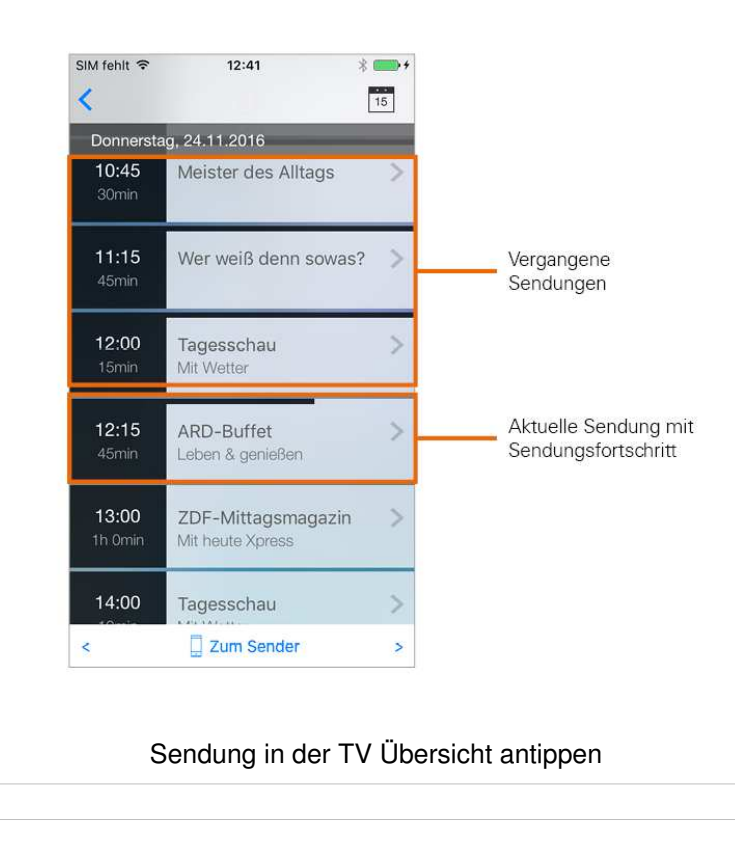

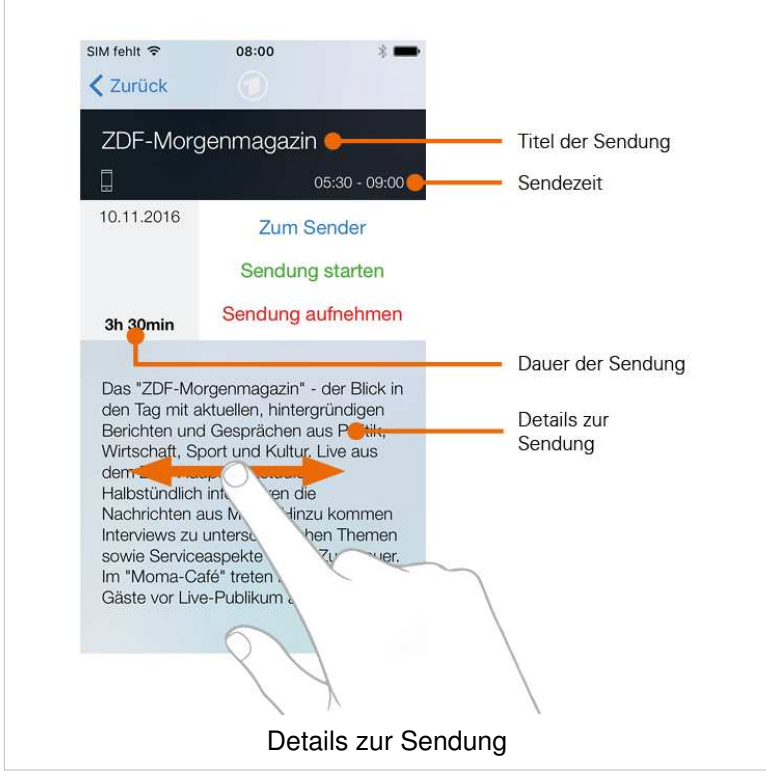

#### **Suche von Sendern und Sendungen**

In den Ansichten **TV Programm** und **TV Übersicht** können Sie nach Sendern bzw. nach Sendungen suchen:

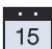

Sendungen mit Datum und Uhrzeit suchen

Sender suchen

#### **Sender suchen**

- 1. Tippen Sie in der Ansicht **TV Programm** bzw. **TV Übersicht** auf das Symbol
- 2. Geben Sie den Namen des gesuchten Senders ein

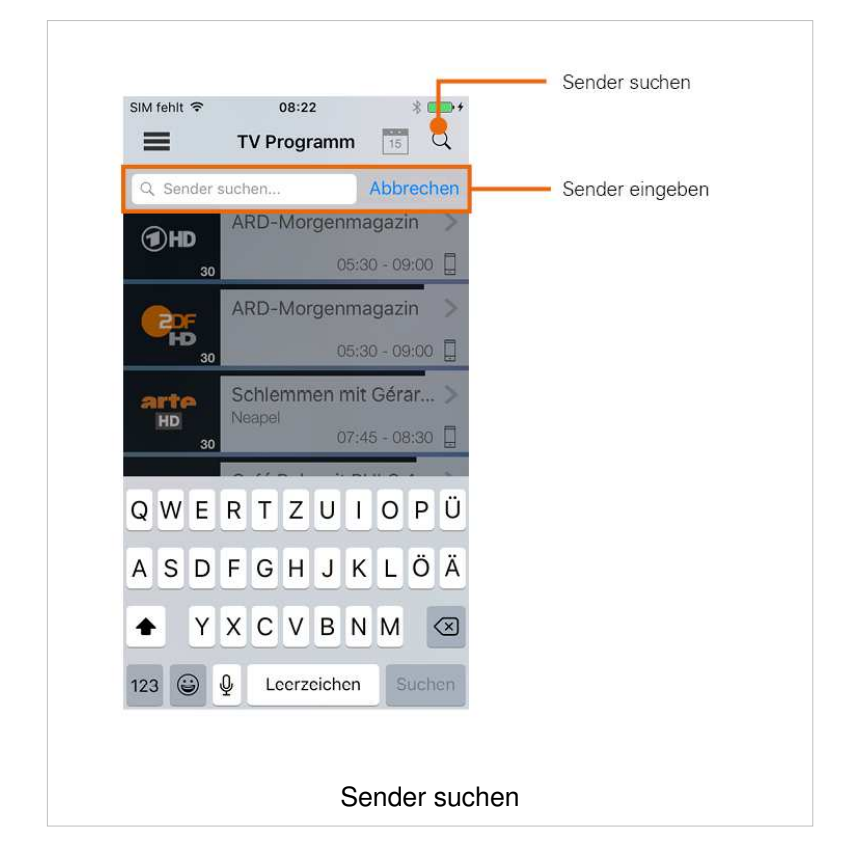

#### **Sendungen nach Datum und Uhrzeit suchen**

- 1. Tippen Sie in der Ansicht **TV Programm** bzw. **TV Übersicht** auf das Symbol
	- **Ein Untermenü wird eingeblendet:** 
		- **Jetzt**: Zeigt aktuelle Sendungen an
		- **Danach**: Zeigt die nächsten Sendungen an
		- 20:15: Zeigt Sendungen an, welche um 20:15 Uhr ausgestrahlt werden
		- 22:00: Zeigt Sendungen an, welche um 22:00 Uhr ausgestrahlt werden
		- **Andere:** Geben Sie im folgenden Dialog ein individuelles Datum und eine individuelle Uhrzeit an; Zeigt Sendungen, welche zu diesem Zeitpunkt ausgestrahlt werden

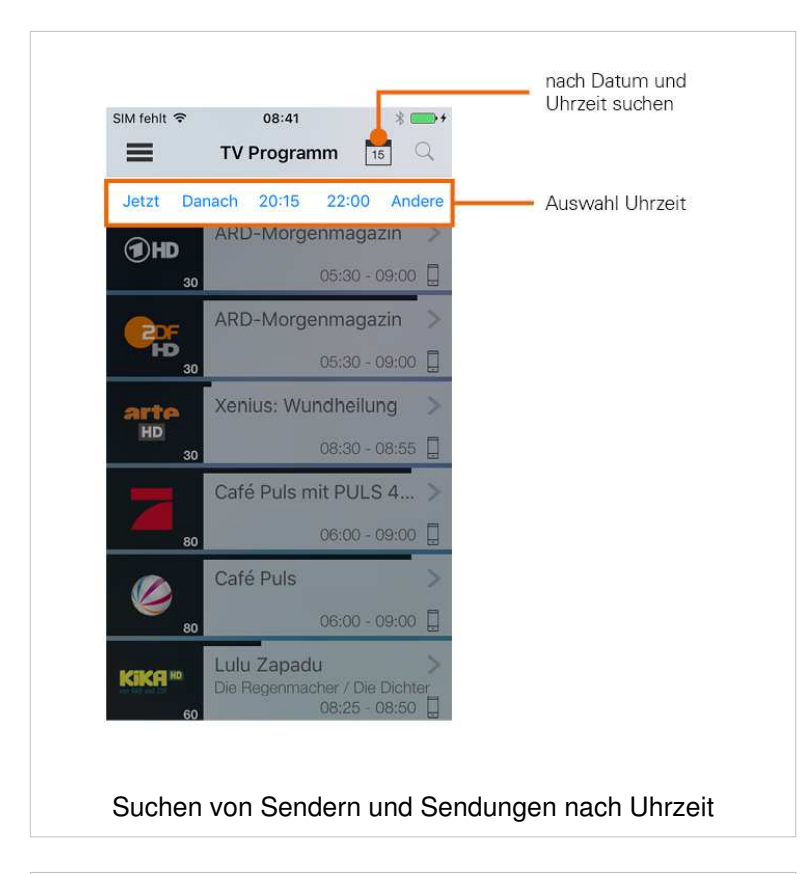

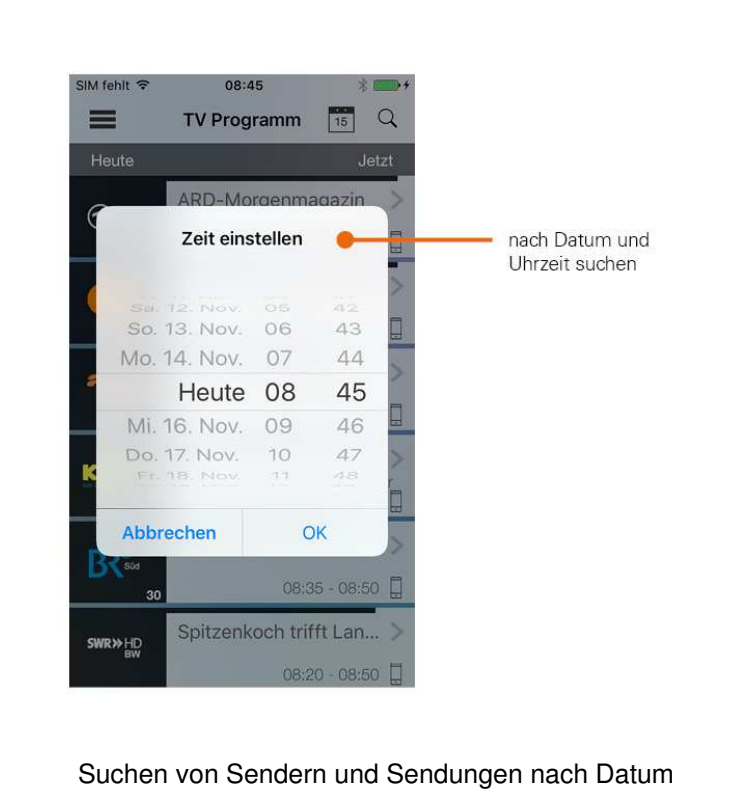

#### **Fernsehen auf dem mobilen Gerät**

Um Sendungen auf Ihrem mobilen Gerät abspielen (streamen) zu können, muss diese Funktion in Ihrem Vertrag aktiviert sein. Wenn Sie außerhalb Ihres WLANs Sendungen auf Ihrem mobilen Gerät abspielen möchten, müssen Sie **Fernsehen über das Mobilfunknetz** aktivieren (siehe Abschnitt Fernsehen über Mobilfunknetz). In diesem Fall können Kosten für mobile Daten entstehen.

Mithilfe des integrierten Players (siehe Abschnitt Funktionen des integrierten Players können Sie Sendungen auf Ihrem mobilen Gerät abspielen (streamen). Welche Sender das Streamen erlauben erkennen Sie an folgendem Symbol:

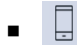

**TvActor** bietet unterschiedliche Möglichkeiten, Sendungen auf Ihrem mobilen Gerät zu starten:

- Im **TV Programm** bzw. im **Programm des jeweiligen Senders** durch **Wischen nach links**
- In der **Detailansicht einer Sendung** die Schaltfläche **Sendung starten** antippen (gilt auch für **TV Übersicht**)
- Im **Programm des jeweiligen Senders** die Schaltfläche **Zum Sender** antippen
- Starten über den Menüpunkt Fernsehen (das erste Programm Ihrer Senderliste wird gestartet)

Sendungen können in unterschiedlichen Modi wiedergegeben werden:

- **E** Live-Modus: Die Sendung wird in Echtzeit wiedergegeben
- **Replay-Modus**: Sendungen, die bereits ausgestrahlt wurden, können bis zu einer bestimmten Anzahl an Stunden in der Vergangenheit wiedergegeben werden. Die verfügbare Replay-Zeit ist im TV Programm bzw. in der TV Übersicht neben dem Senderlogo angegeben.

Um Sendungen im **Replay-Modus** wiedergeben zu können, muss diese Funktion in Ihrem Vertrag aktiviert sein.

#### **Sendung in der Ansicht TV Programm starten**

- 1. Wischen Sie in der Ansicht **TV Programm** auf der gewünschten Sendung nach links
- 2. Tippen Sie in der folgenden Auswahl auf
	- **Sendung starten**: Startet die Sendung von Beginn an (Replay-Modus).
	- **E** Zum Sender: Startet die aktuelle Sendung im Live-Modus.
- 3. Wählen Sie im folgenden Dialog **Am Gerät**, um die Sendung auf Ihrem mobilen Gerät wiederzugeben.
	- Besteht keine Verbindung zwischen Ihrem mobilen Gerät und der Set Top Box, wird die Sendung automatisch auf Ihrem mobilen Gerät gestartet.

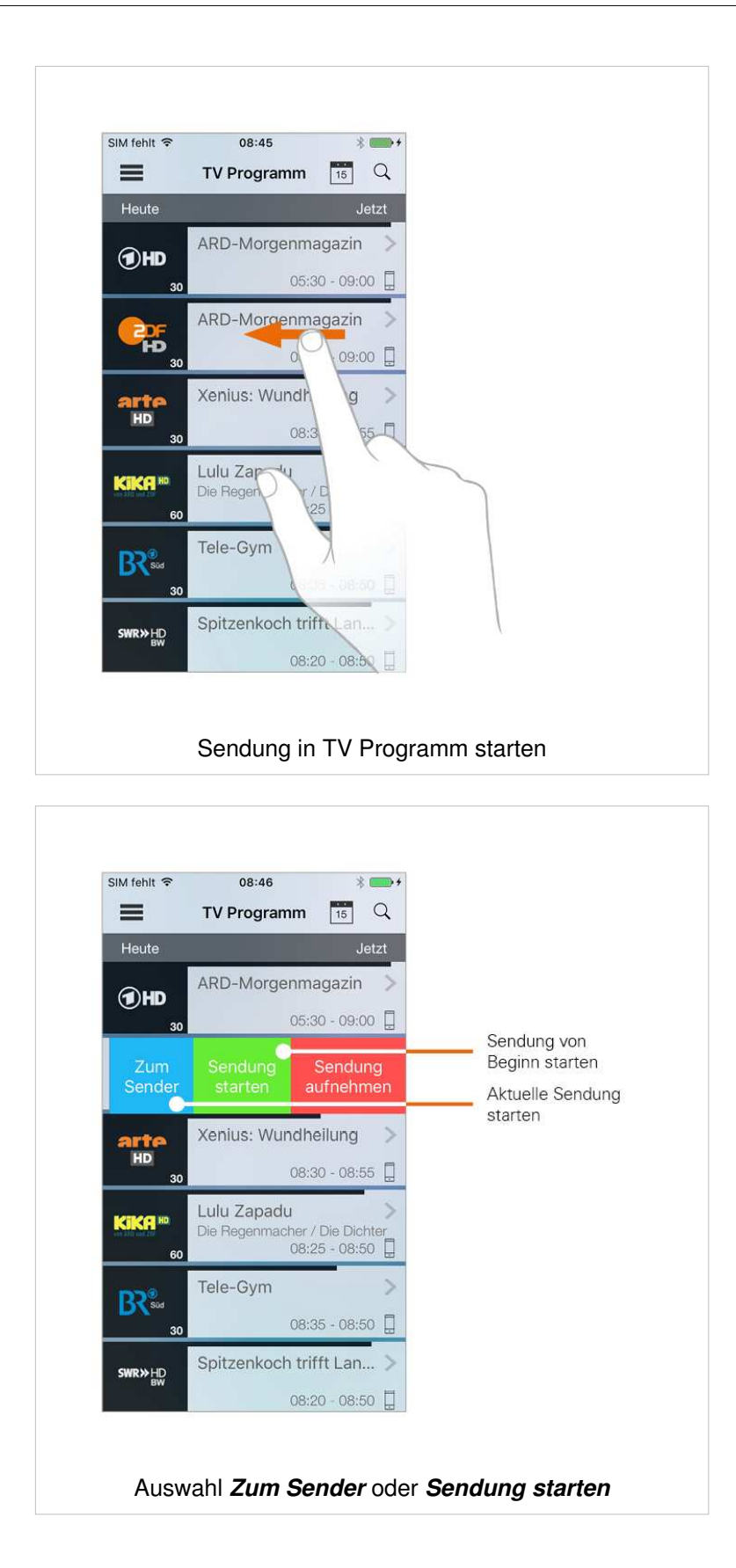

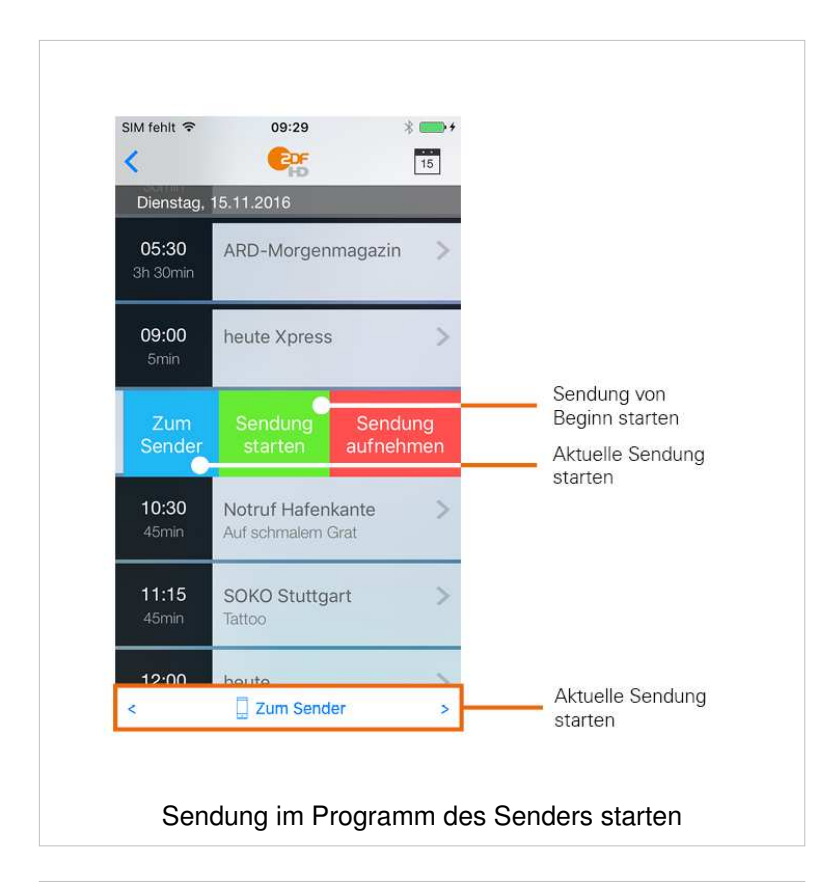

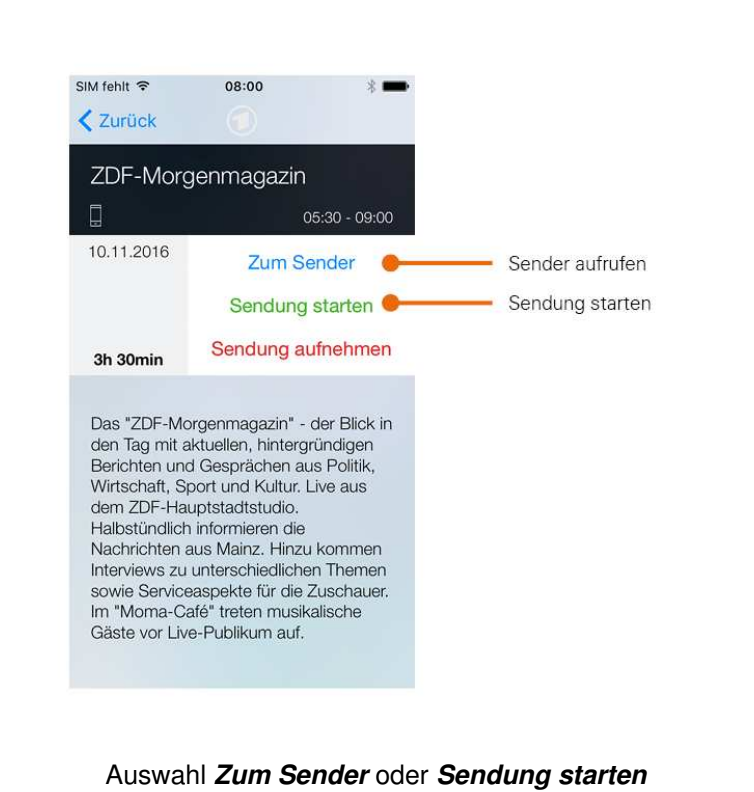

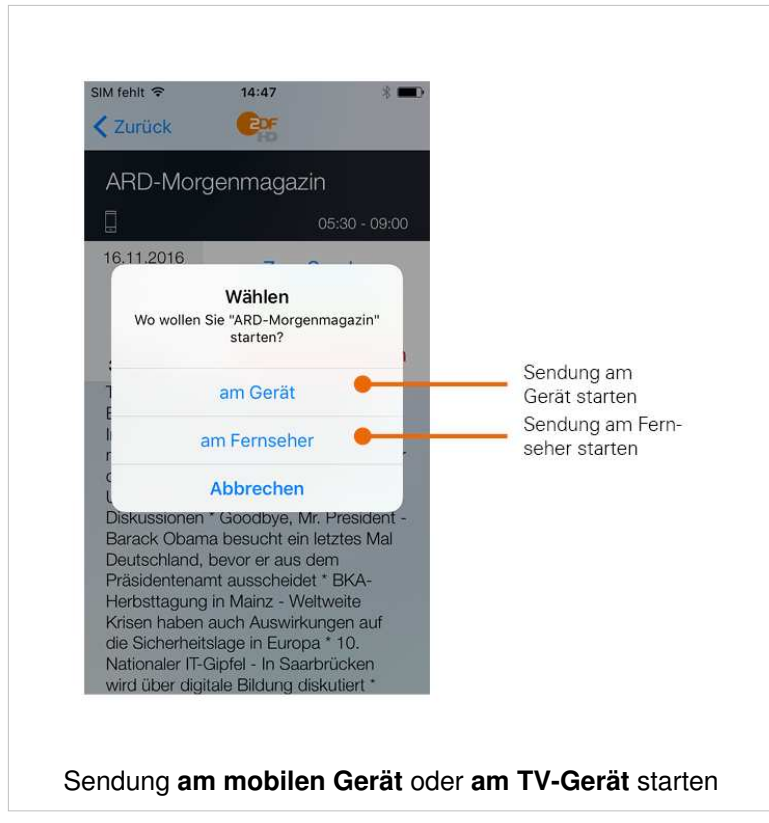

#### **Sendung in der Ansicht TV Übersicht starten**

- 1. Tippen Sie in der **TV Übersicht** auf die gewünschte Sendung
	- Die Detailansicht der Sendung wird angezeigt
- 2. Tippen Sie in der folgenden Auswahl auf
	- **Sendung starten**: Startet die Sendung von Beginn an (Replay-Modus).
	- **E** Zum Sender: Startet die aktuelle Sendung im Live-Modus.
- 3. Wählen Sie im folgenden Dialog **Am Gerät**, um die Sendung auf Ihrem mobilen Gerät wiederzugeben.
	- Besteht keine Verbindung zwischen Ihrem mobilen Gerät und der Set Top Box, wird die Sendung automatisch auf Ihrem mobilen Gerät gestartet.

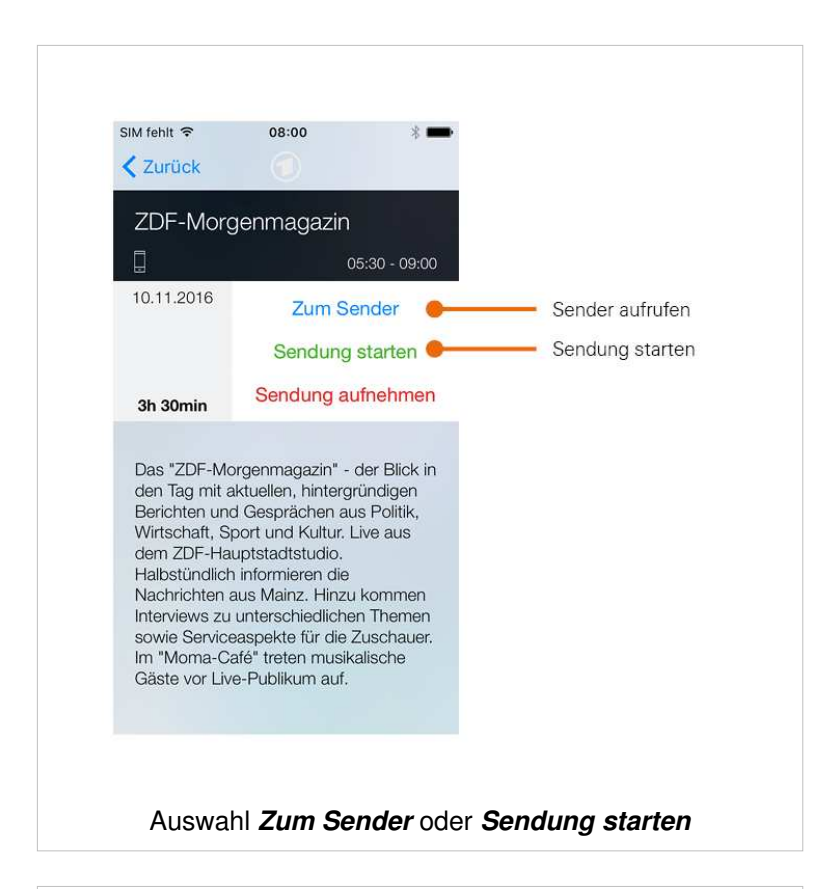

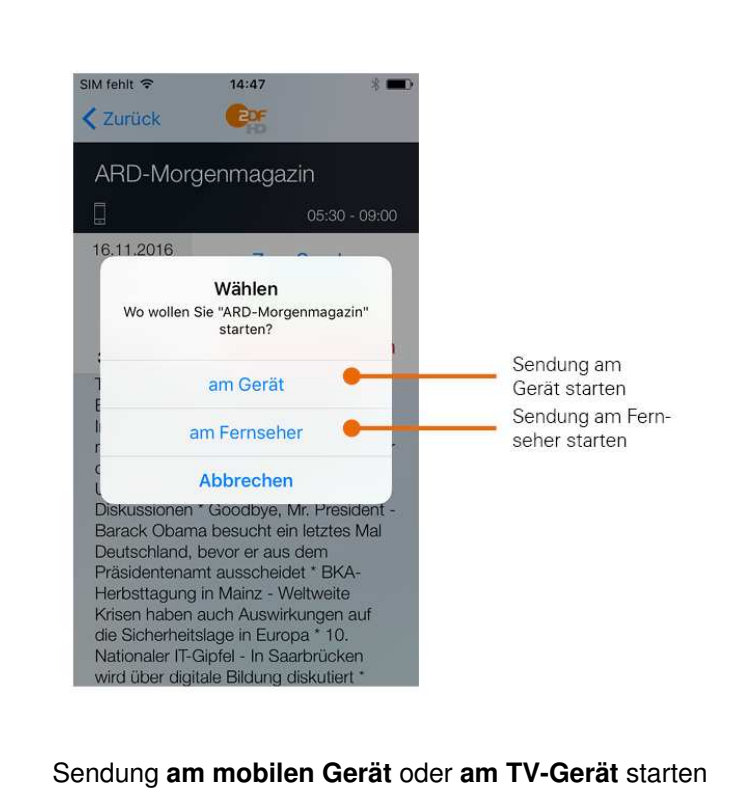

#### **Sendung über den Menüpunkt "Fernsehen" starten**

Sie können die jeweils aktuelle Sendung des ersten Programms Ihrer Senderliste über das Menü von **TvActor** starten.

- 1. Tippen Sie im Menü auf **Fernsehen**
	- Die aktuelle Sendung des ersten Programms Ihrer Senderliste wird gestartet

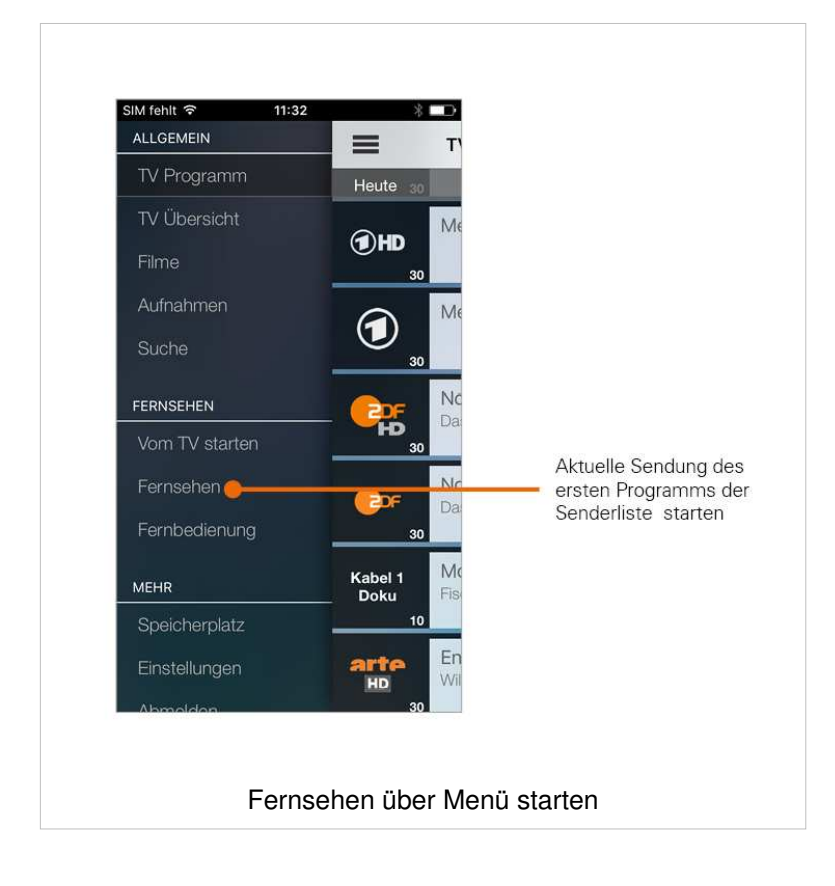

#### **Aktuelle Sendung des TV-Geräts auf dem mobilen Gerät starten**

Sie können die aktuelle Sendung, welche auf Ihrem TV-Gerät abgespielt wird, auf Ihr mobiles Gerät übertragen.

- 1. Tippen Sie im Menü auf **Vom TV starten**
	- Die aktuelle Sendung auf Ihrem TV-Gerät wird auf Ihrem mobilen Gerät abgespielt.

Beachten Sie auch den Abschnitt Aktuelle Sendung des mobilen Geräts auf dem TV-Gerät starten.

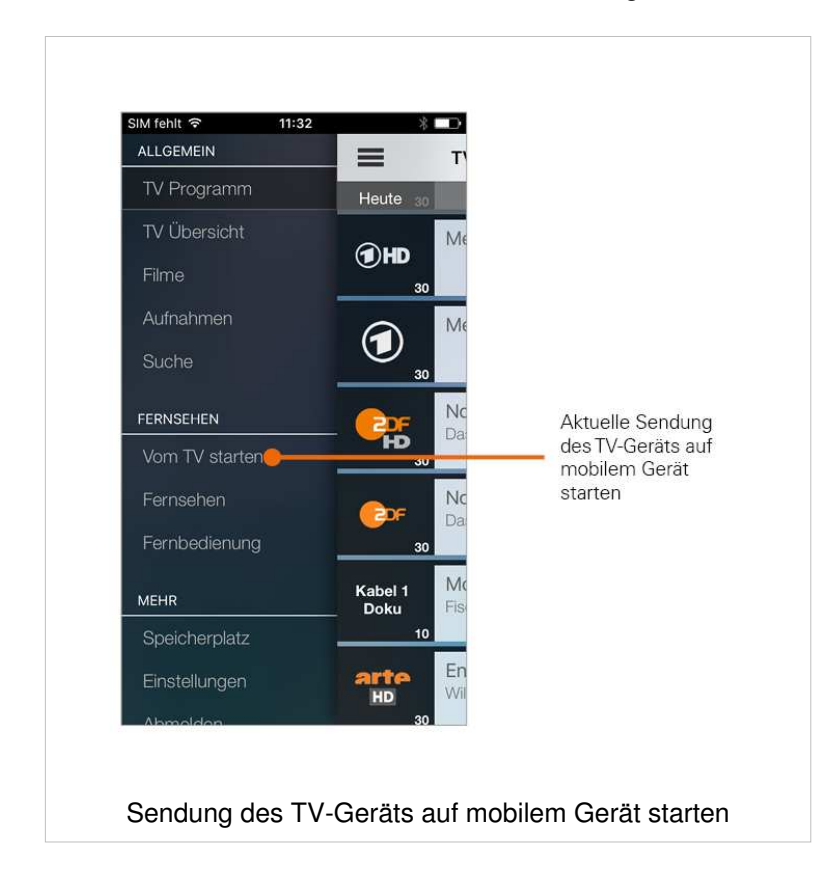

#### **Funktionen des integrierten Players**

Wenn Sie eine Sendung auf Ihrem mobilen Gerät starten, öffnet sich der integrierte Player von **TvActor**. Der Player verfügt über unterschiedliche Funktionen:

- **Durch Sender bzw. Sendungen navigieren**: Sendungsdetails einblenden, Vor-/Zurückspulen, Pause/Play, zum nächsten/vorigen Sender wechseln
- **Einstellungen**: Einstellungen für Sprache und Videoqualität der Sendung sowie Helligkeit des Displays und Lautstärke anpassen
- **Sendung auf mobiles Gerät/TV-Gerät übertragen**: Startet die laufende Sendung des mobilen Geräts auf Ihrem TV-Gerät und umgekehrt

#### **Durch Sender/Sendungen navigieren**

- 1. Tippen Sie auf das Display, um die verfügbaren Funktionen einzublenden.
- 2. Navigieren Sie mithilfe der eingeblendeten Funktionen

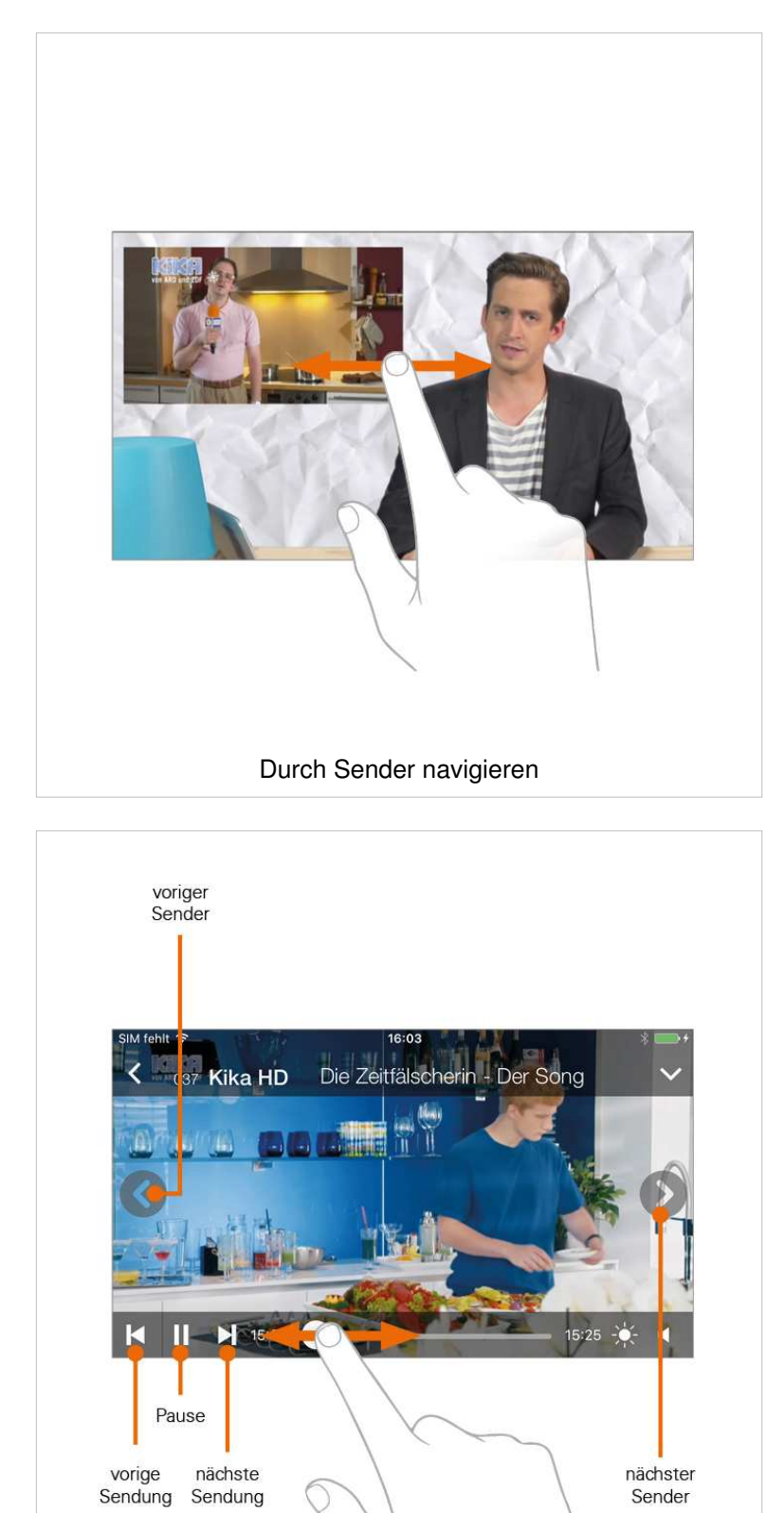

Durch Sender und Sendungen navigieren

#### **Sprache/Tonspur anpassen**

- 1. Tippen Sie auf das Symbol
	- Die verfügbaren Einstellungen werden angezeigt
- 2. Tippen Sie auf das Symbol  $\Box$  (rechts)
	- **·** Die verfügbaren Sprachen werden angezeigt
- 3. Tippen Sie auf die gewünschte Sprache
	- Die Sendung wird in der ausgewählten Sprache fortgesetzt

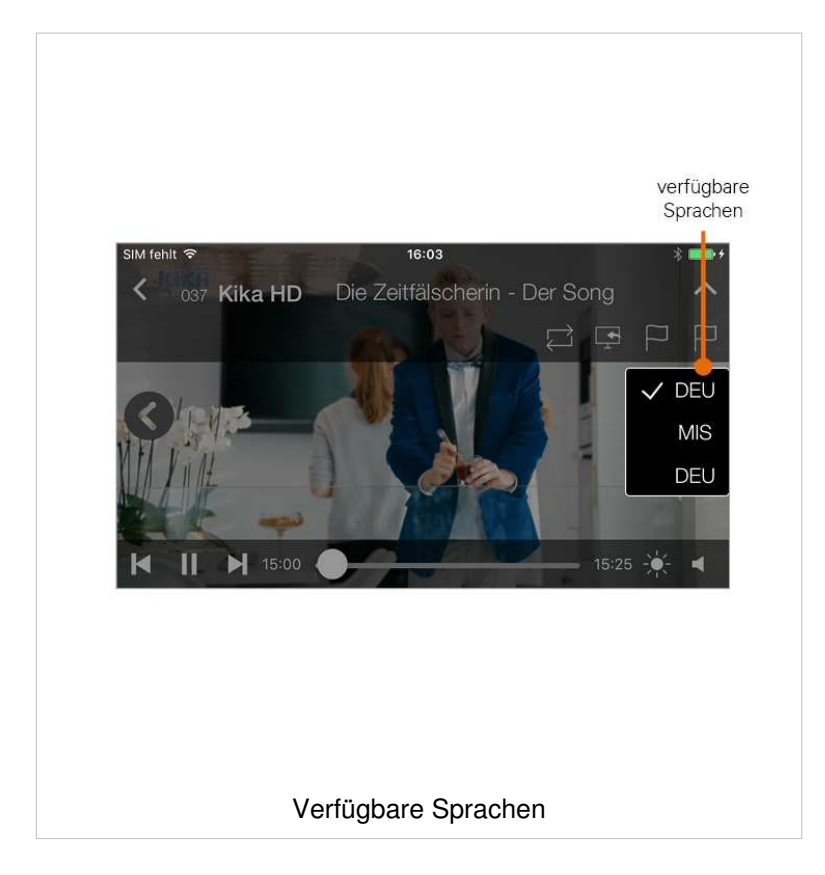

#### **Videoqualität anpassen**

- 1. Tippen Sie auf das Symbol
	- Die verfügbaren Einstellungen werden angezeigt
- 2. Tippen Sie auf das Symbol (2. von rechts) ▪ Die verfügbaren Videoqualitäten werden angezeigt
- 3. Tippen Sie auf die gewünschte Videoqualität
	- Die Sendung wird in der ausgewählten Videoqualität fortgesetzt

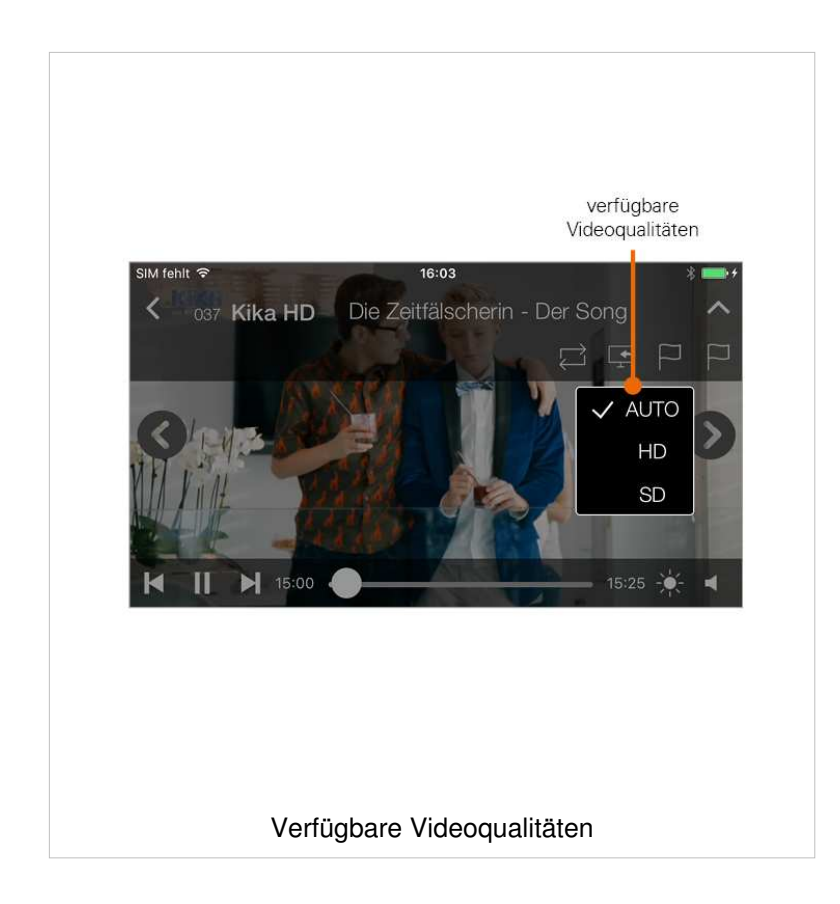

#### **Lautstärke anpassen**

- 1. Tippen Sie auf das Symbol К
- 2. Passen Sie die Lautstärke mithilfe des Schiebereglers an

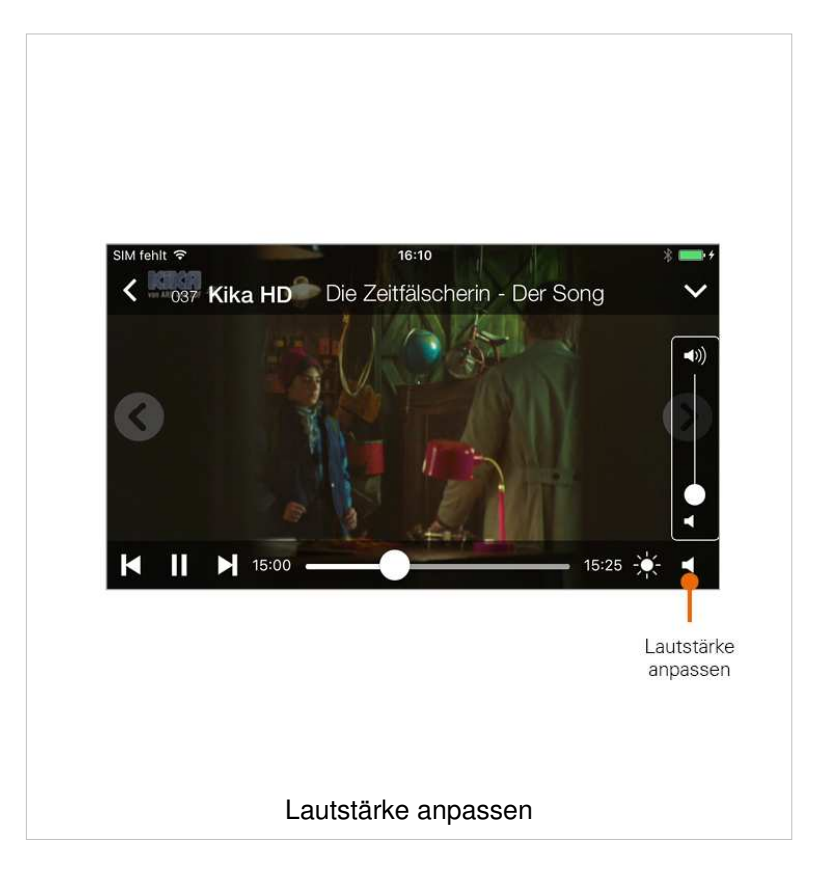

#### **Helligkeit des Displays anpassen**

- 1. Tippen Sie auf das Symbol
- 2. Passen Sie die Helligkeit des Displays mithilfe des Schiebereglers an.

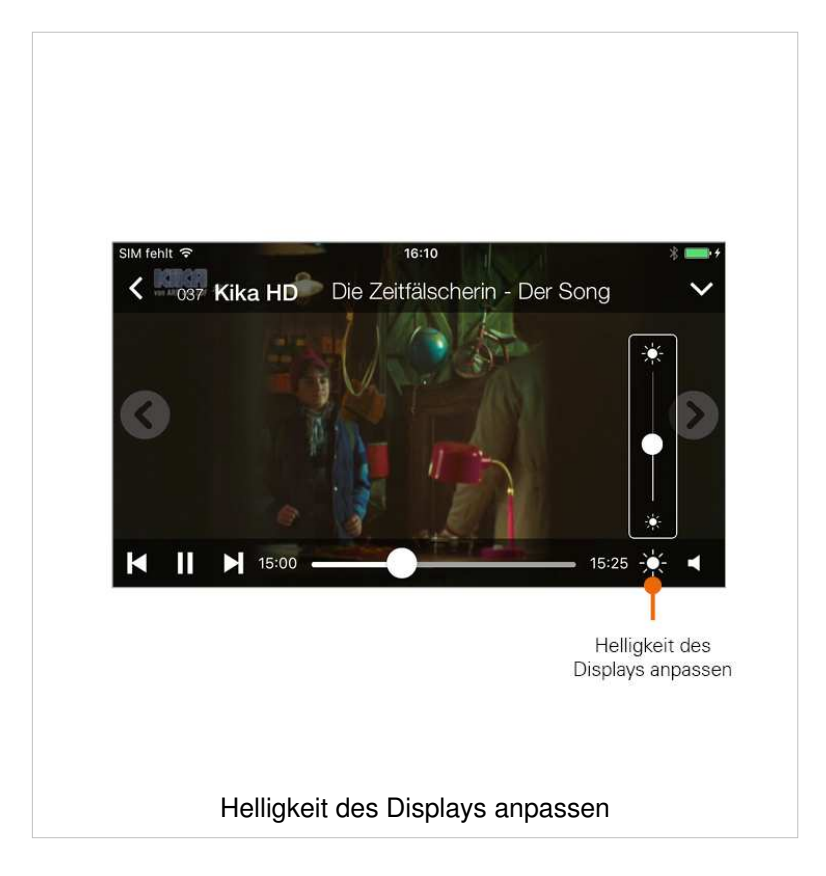

#### **Aktuelle Sendung des mobilen Geräts auf dem TV-Gerät starten**

Diese Funktion steht nur zur Verfügung, wenn **TvActor** mit QR-Code registriert wird.

Wenn Sie eine Sendung auf Ihrem mobilen Gerät abspielen, können Sie diese Wiedergabe auf Ihrem TV-Gerät starten.

- 1. Tippen Sie auf das Symbol
	- Die verfügbaren Einstellungen werden angezeigt
- 2. Tippen Sie auf das Symbol
	- Die Sendung wird auf dem TV-Gerät gestartet

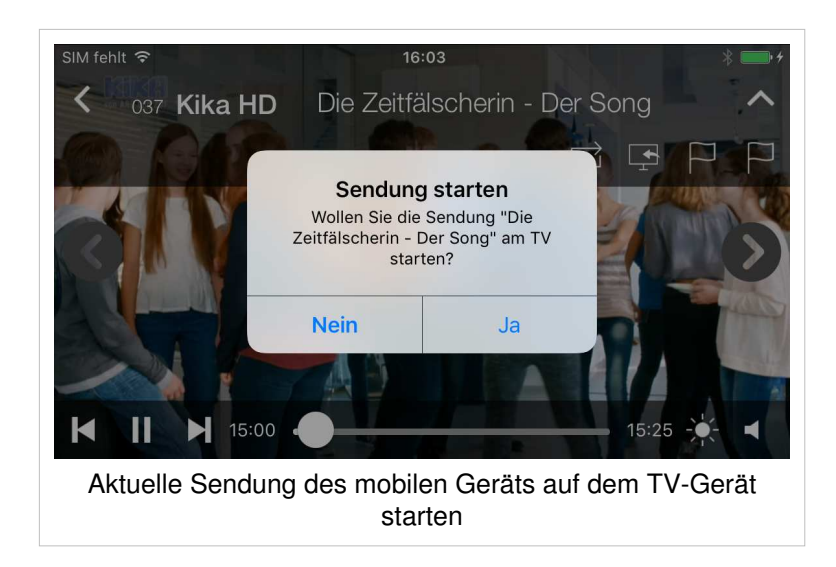

#### **Wiedergabegeräte der aktuellen Sendungen tauschen**

Diese Funktion steht nur zur Verfügung, wenn **TvActor** mit QR-Code registriert wird.

Sie können die Wiedergabegeräte der aktuellen Sendungen tauschen.

- 1. Tippen Sie auf das Symbol
	- Die verfügbaren Einstellungen werden angezeigt
- 2. Tippen Sie auf das Symbol
	- $\blacksquare$  Die Sendungen werden am jeweils anderen Gerät gestartet

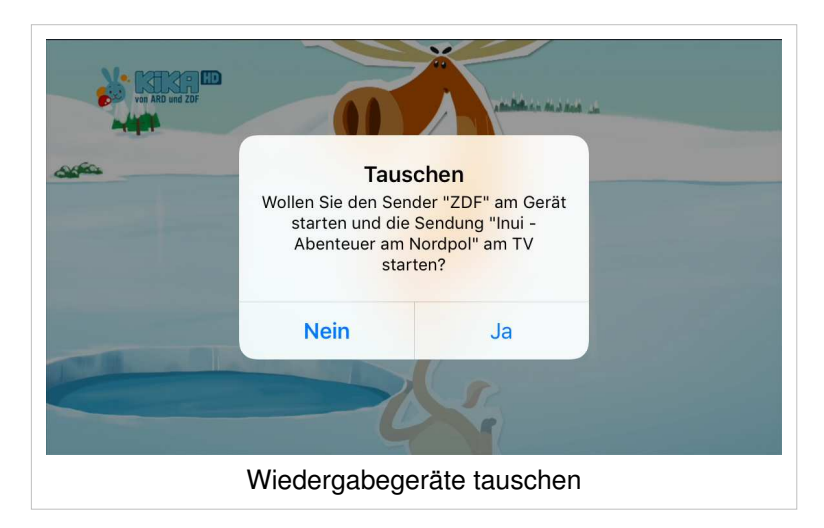

#### **Wiedergabe auf dem TV-Gerät starten**

Sie können **TvActor** dazu verwenden, Sendungen auf Ihrem TV-Gerät zu starten. Es stehen folgende Möglichkeiten zur Verfügung:

- **Zum Sender**: Gewählten Sender am TV-Gerät starten (Live-TV)
- **Sendung starten**: Ausgewählte Sendung von Anfang an am TV-Gerät starten (Replay).

Beachten Sie auch den Abschnitt Sendung auf mobiles Gerät/TV-Gerät übertragen.

#### **Gewählten Sender starten**

- 1. Tippen Sie in der Detailansicht einer Sendung auf **Zum Sender** (gilt für **TV Programm** und **TV Übersicht**).
- 2. Wählen Sie im folgenden Dialog **Am Fernseher**, um die Sendung auf Ihrem TV-Gerät zu starten.
- $SIMfabH \approx$  $08:00$ **く**Zurück ZDF-Morgenmagazin  $\Box$ 05:30 - 09:00 10.11.2016 Aktuelle Sendung Zum Sender des Senders starten Sendung starten Sendung aufnehmen 3h 30min Das "ZDF-Morgenmagazin" - der Blick in den Tag mit aktuellen, hintergründigen Berichten und Gesprächen aus Politik. Wirtschaft, Sport und Kultur. Live aus dem ZDF-Hauptstadtstudio. Halbstündlich informieren die Nachrichten aus Mainz. Hinzu kommen Interviews zu unterschiedlichen Themen sowie Serviceaspekte für die Zuschauer. Im "Moma-Café" treten musikalische Gäste vor Live-Publikum auf. Gewählten Sender starten
- Der gewünschte Sender wird auf Ihrem TV-Gerät im Live-Modus gestartet.

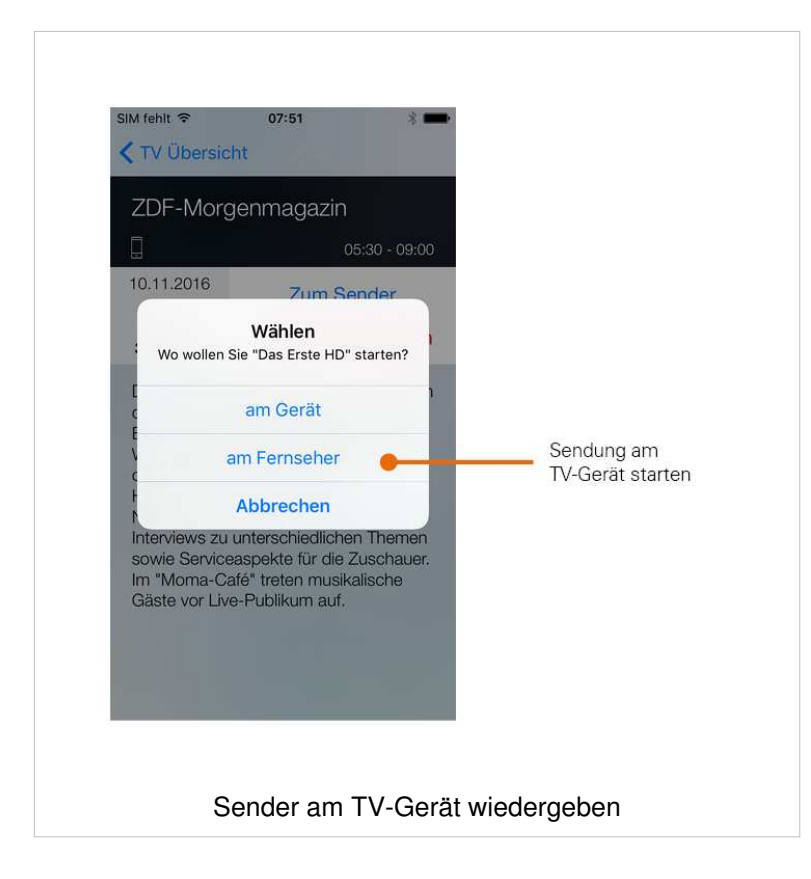

#### **Sendung von Anfang an starten**

Um Sendungen von Anfang an starten zu können (Replay), muss diese Funktion in Ihrem Vertrag aktiviert sein.

Wenn der gewählte Sender **Replay** unterstützt, können Sendungen bis zu einer bestimmten Anzahl Stunden aus der Vergangenheit gestartet werden.

- 1. Tippen Sie in der Detailansicht einer Sendung auf **Sendung starten** (gilt für **TV Programm** und **TV Übersicht**).
- 2. Wählen Sie im folgenden Dialog **Am Fernseher**, um die Sendung auf Ihrem TV-Gerät zu starten.
	- Die gewünschte Sendung wird auf Ihrem TV-Gerät gestartet.

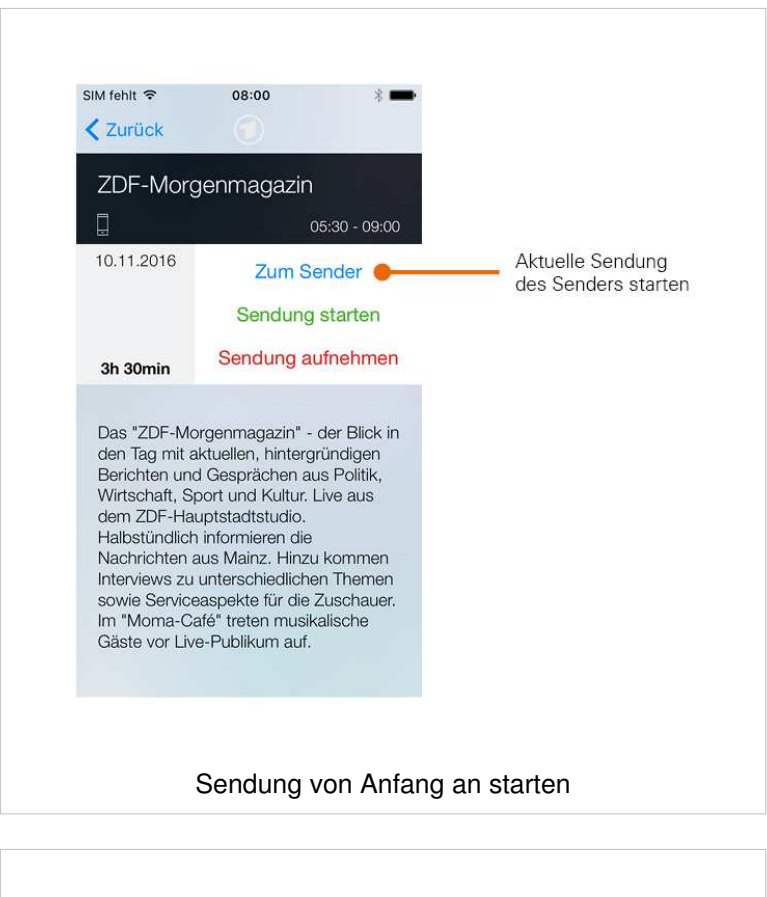

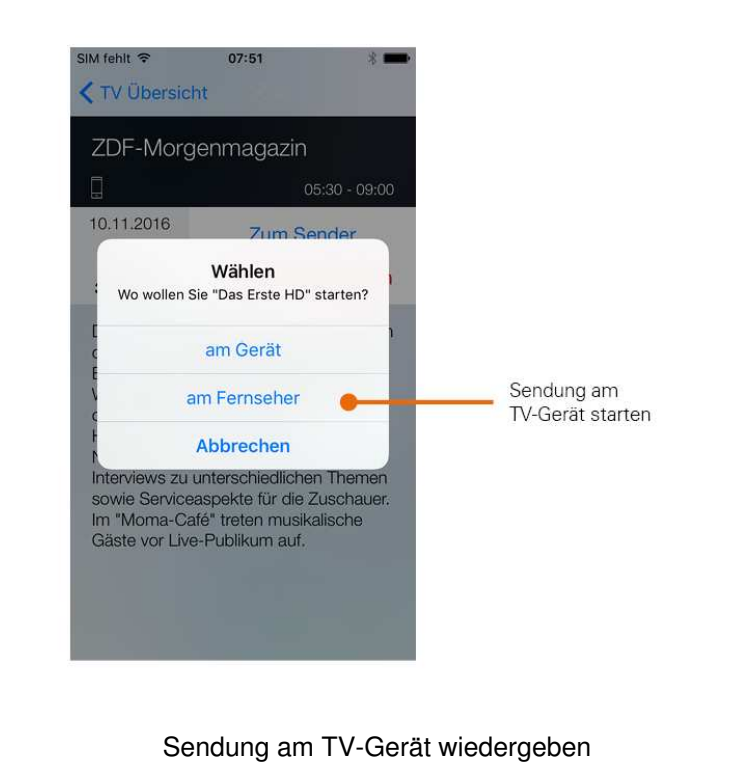

#### **Aufnahme von Sendungen**

- Um Sendungen auf Ihrem mobilen Gerät aufnehmen zu können, muss diese Funktion in Ihrem Vertrag aktiviert sein.
- Wenn der gewählte Sender **Replay** unterstützt, können Sendungen auch bis zu einer bestimmten Anzahl Stunden aus der Vergangenheit aufgenommen werden. Die verfügbare Replay-Zeit wird jeweils unterhalb des Senderlogos angezeigt. Um Sendungen aus der Vergangenheit aufnehmen zu können, muss **Replay** in Ihrem Vertrag aktiviert sein.

Sendungen können von unterschiedlichen Positionen innerhalb von **TvActor** aufgenommen werden.

- In **TV Programm** durch **Wischen nach links**
- Im **Programm des jeweiligen Senders** durch **Wischen nach links**
- In der **Detailansicht des jeweiligen Senders** die Schaltfläche **Sendung aufnehmen** antippen (gilt auch für **TV Übersicht**)
- Manuell im Menü **Aufnahmen**

Aufgenommene Sendungen sowie geplante Aufnahmen werden im Menüpunkt **Aufnahmen** angezeigt.

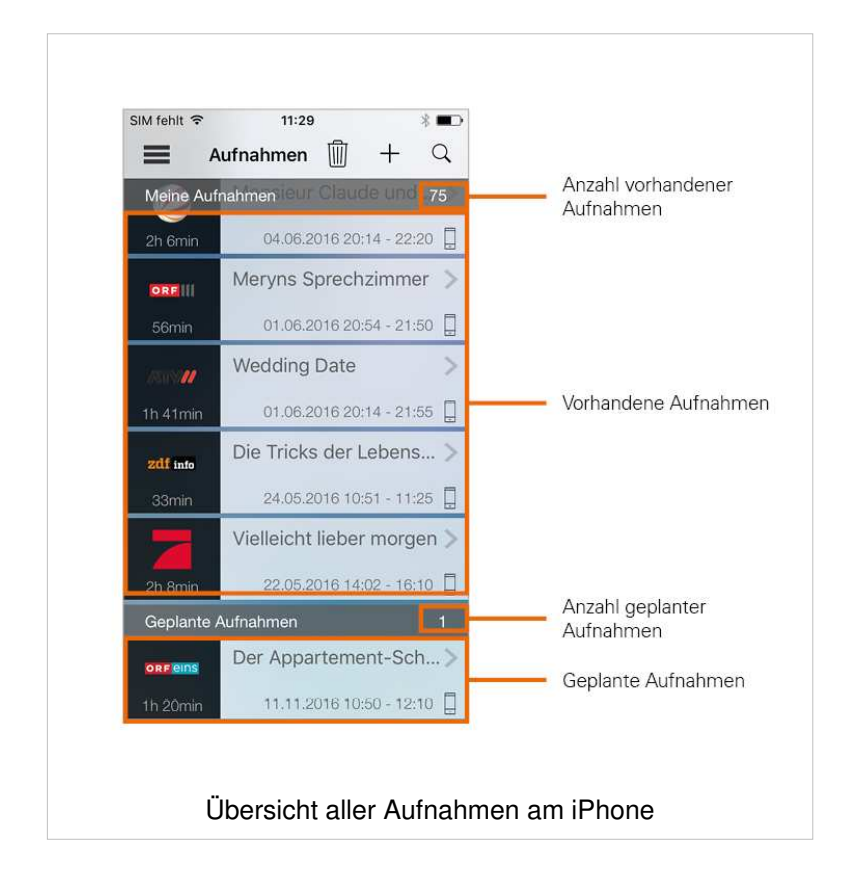

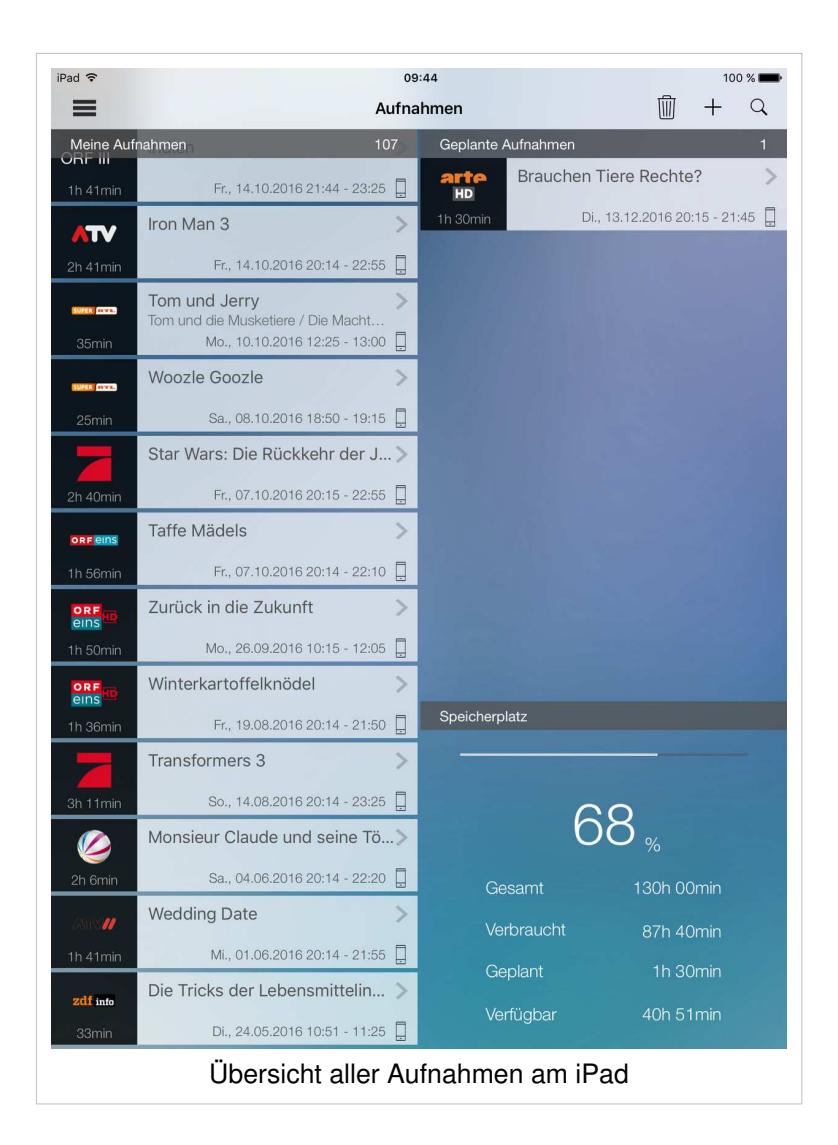

#### **Aufnahme in der Ansicht TV Programm planen**

- 1. Wischen Sie in der Ansicht **TV Programm** auf der gewünschten Sendung nach links
- 2. Tippen Sie in der folgenden Auswahl auf **Sendung aufnehmen**
	- Der Dialog *Aufnehmen* mit Angaben zur Sendung wird angezeigt. Bestätigen Sie wie folgt:
	- **E** Nein: Sendung wird nicht aufgenommen
	- **Ja**: Sendung wird aufgenommen

#### oder

- 1. Tippen Sie in der Ansicht **TV Programm** auf den gewünschten Sender
	- Das Programm des Senders wird in Form einer Liste angezeigt
- 2. Wischen Sie auf der gewünschten Sendung nach links
- 3. Tippen Sie in der folgenden Auswahl auf **Sendung aufnehmen**
	- Der Dialog **Aufnehmen** mit Angaben zur Sendung wird angezeigt. Bestätigen Sie wie folgt:
	- **E** Nein: Sendung wird nicht aufgenommen
	- **Ja**: Sendung wird aufgenommen

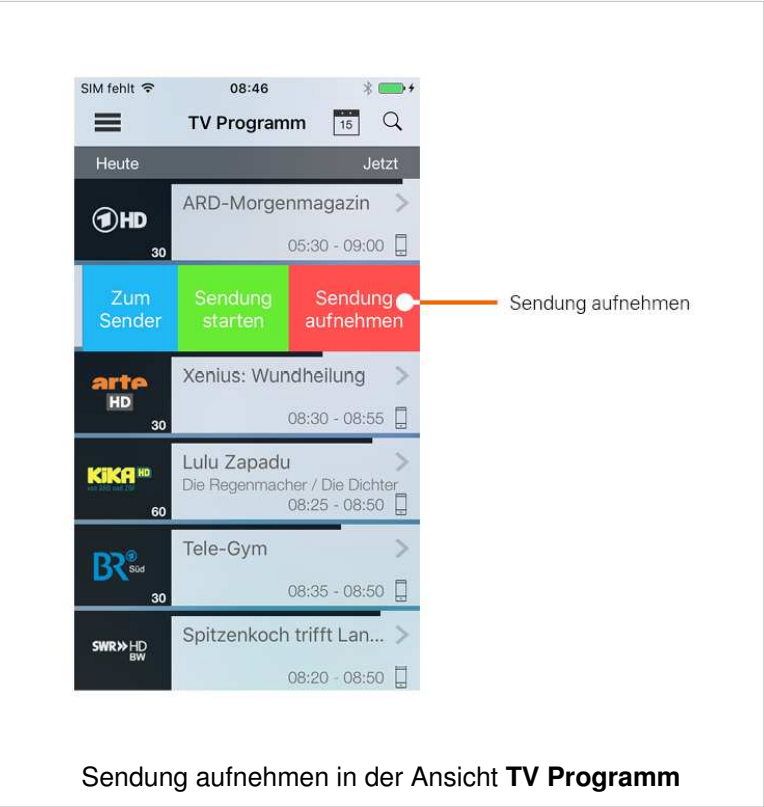

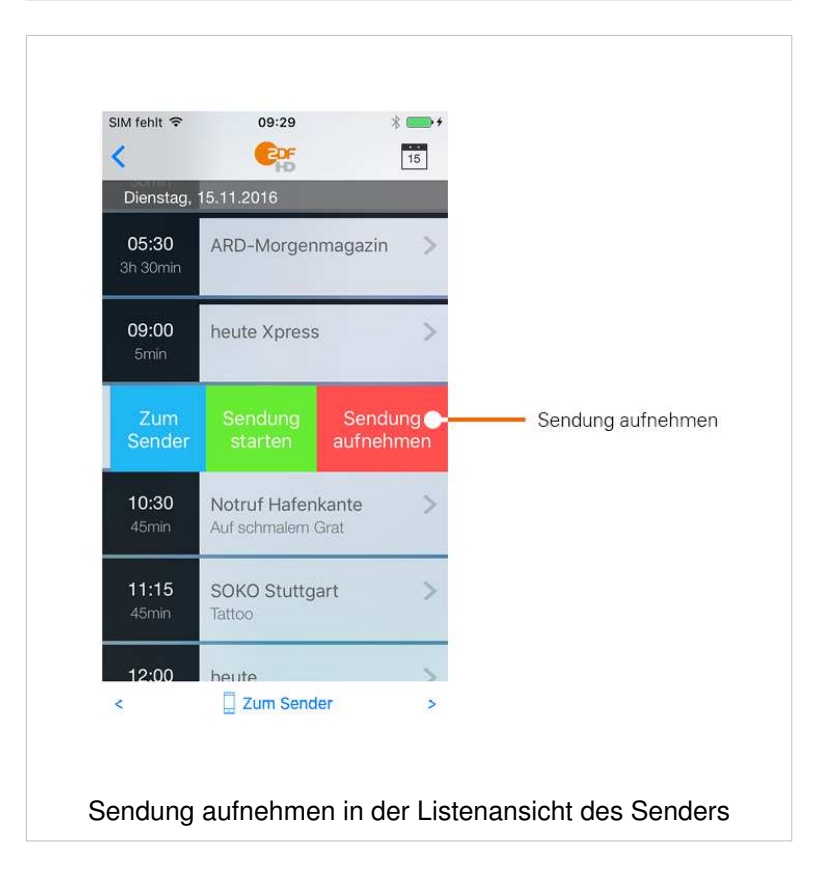

#### **Aufnahme in der Ansicht Sendungsdetails planen**

- 1. Rufen Sie im Menü **TV Programm** oder **TV Übersicht** die gewünschte Sendung auf
	- **EXECUTE:** Sendungsdetails werden angezeigt
- 2. Tippen Sie auf **Sendung aufnehmen**
	- Der Dialog **Aufnehmen** mit Angaben zur Sendung wird angezeigt. Bestätigen Sie wie folgt:
	- **E** Nein: Sendung wird nicht aufgenommen
	- **Ja**: Sendung wird aufgenommen

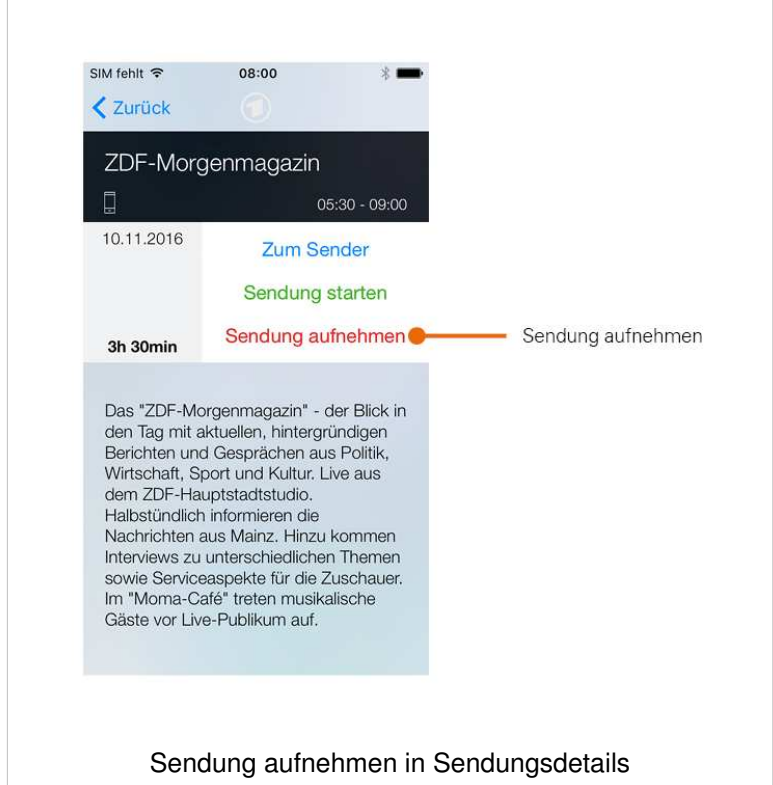

#### **Manuelle Aufnahme planen**

- 1. Rufen Sie im Menü den Menüpunkt **Aufnahmen** auf
- 2. Tippen Sie auf das Symbol  $+$ 
	- **Ein Formular wird aufgerufen**
- 3. Tippen Sie auf **Titel**, um der Aufnahme einen individuellen Titel hinzuzufügen (Pflichtangabe)
- 4. Wählen Sie den gewünschten Sender aus
- 5. Wählen Sie die Zeit aus, zu der die Aufnahme starten soll
- 6. Wählen Sie die Zeit aus, zu der die Aufnahme beendet werden soll
- 7. Geben Sie optional einen Untertitel und eine Beschreibung ein
- 8. Tippen Sie auf die Schaltfläche **Aufnehmen**, um die Angaben zu bestätigen

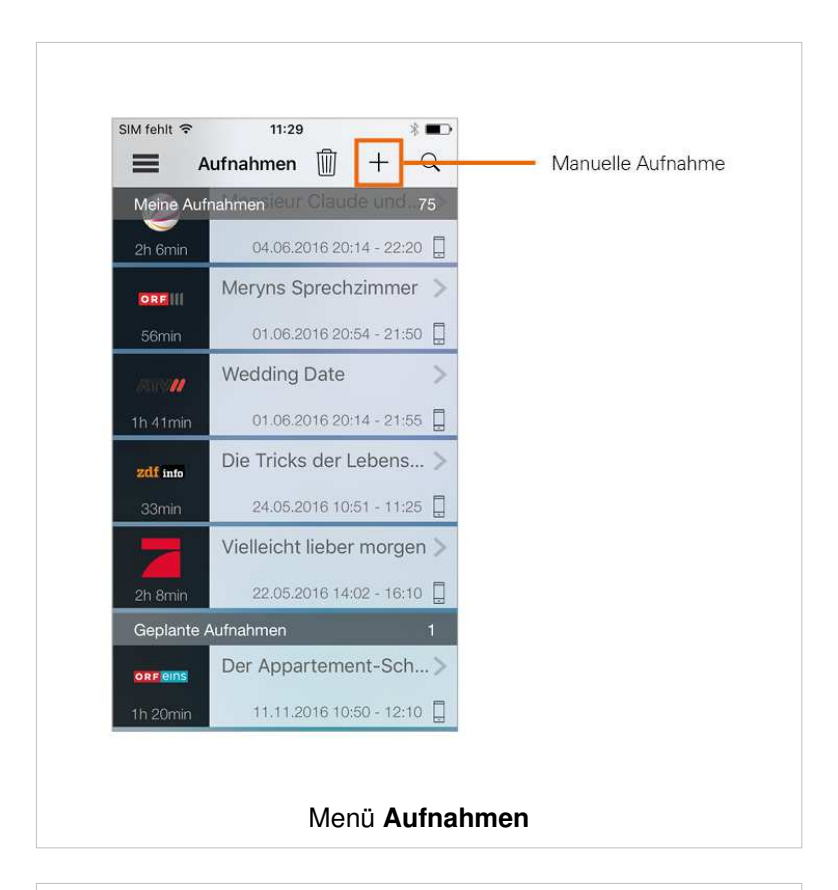

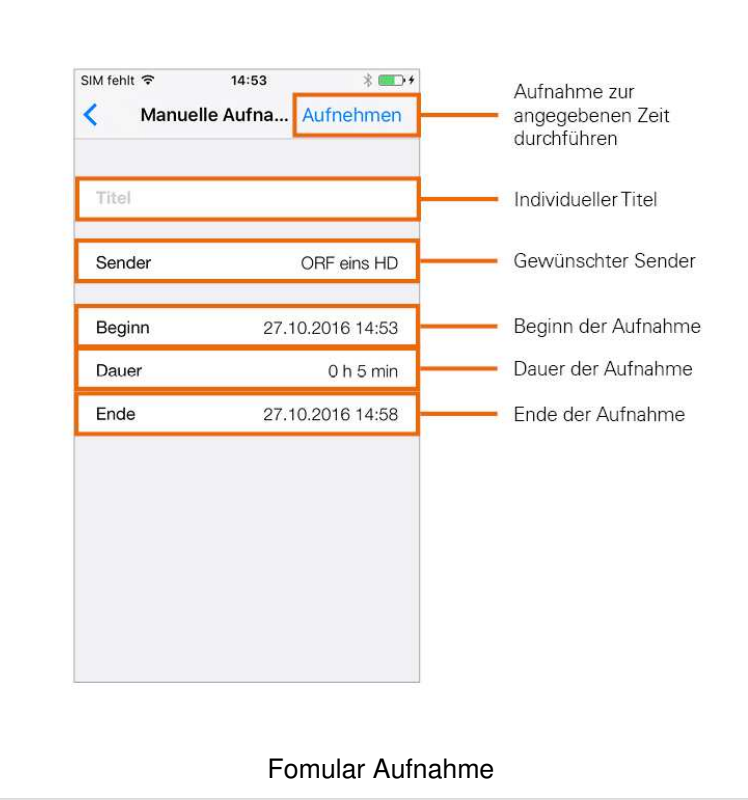

#### **Suchen von Aufnahmen**

Sie können nach einer bestimmten Aufnahme suchen.

- 1. Rufen Sie im Menü den Menüpunkt **Aufnahmen** auf
- 2. Tippen Sie auf das Symbol
- 3. Geben Sie im angezeigten Suchfeld den gewünschten Suchbegriff ein
- 4. Tippen Sie auf die Schaltfläche **Suchen**

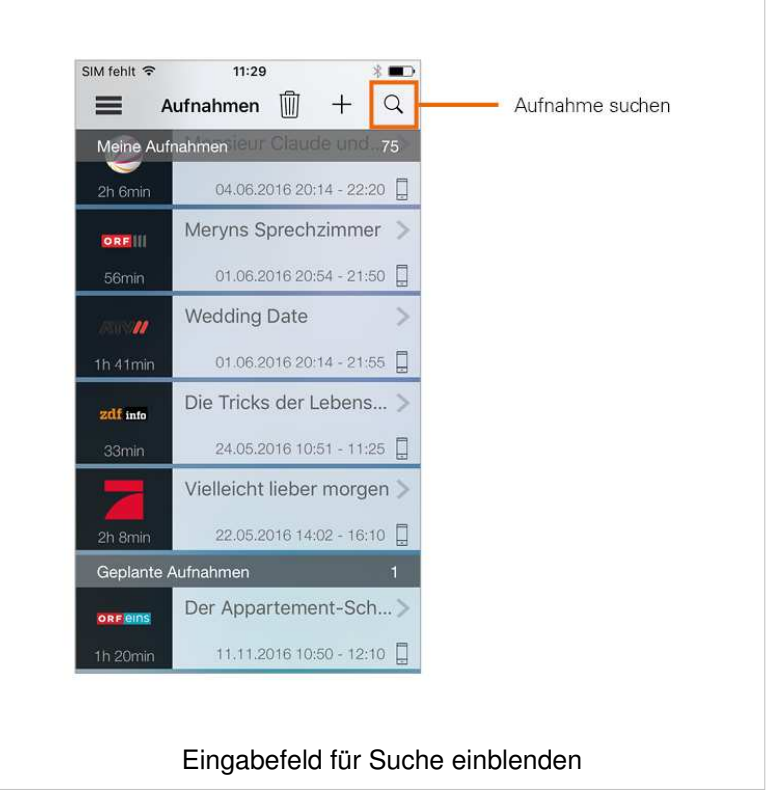

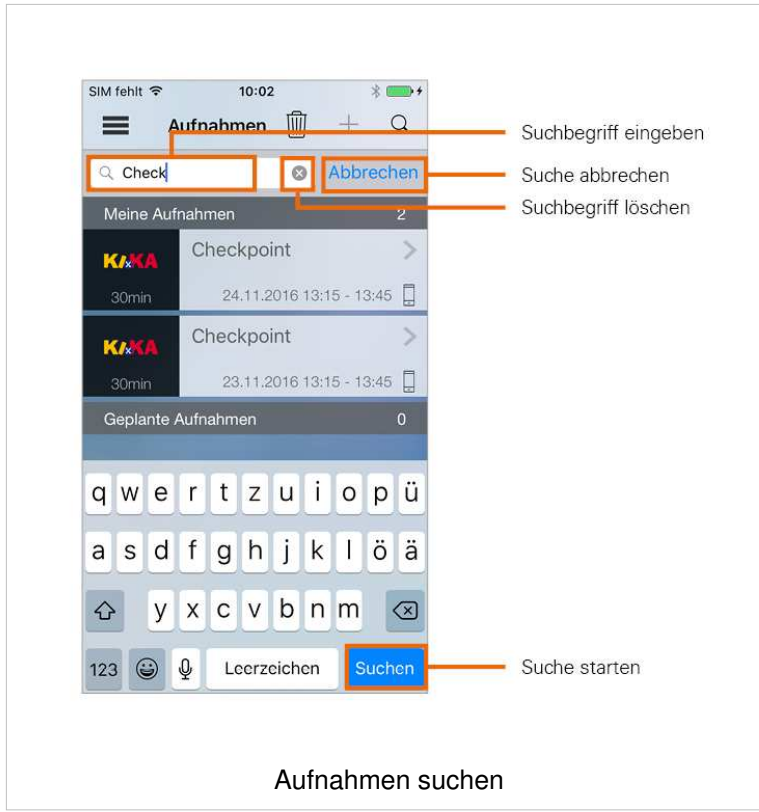

#### **Wiedergabe von Aufnahmen**

- 1. Rufen Sie im Menü den Menüpunkt **Aufnahmen** auf
- 2. Tippen Sie auf die gewünschte Aufnahme
	- Aufnahmendetails werden angezeigt
- 3. Tippen Sie auf **Aufnahme starten**

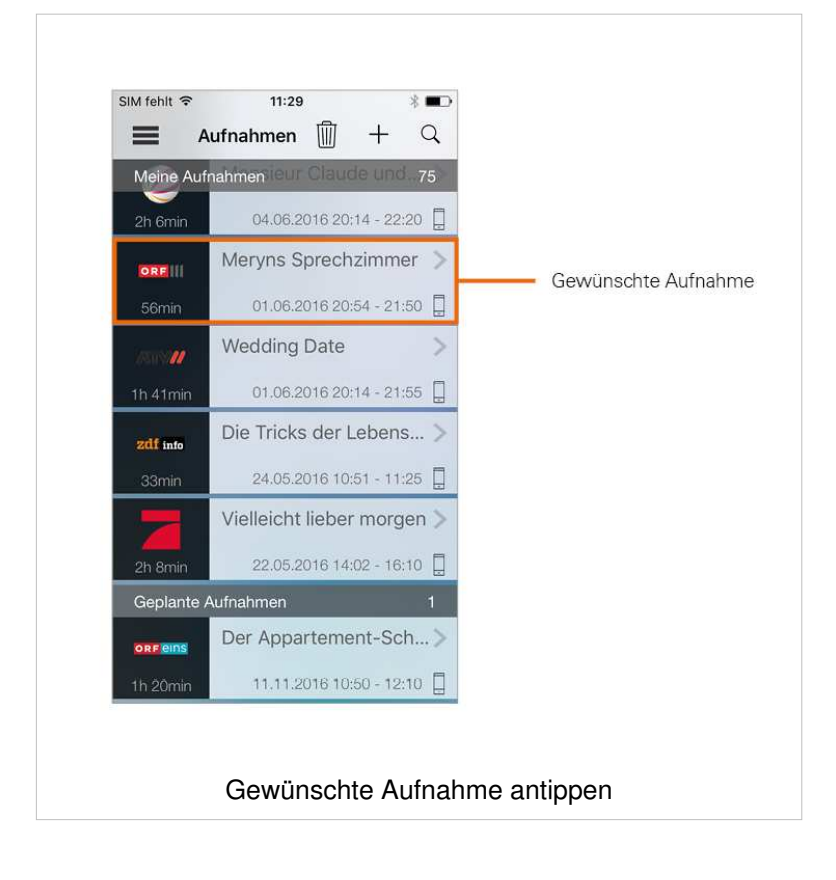

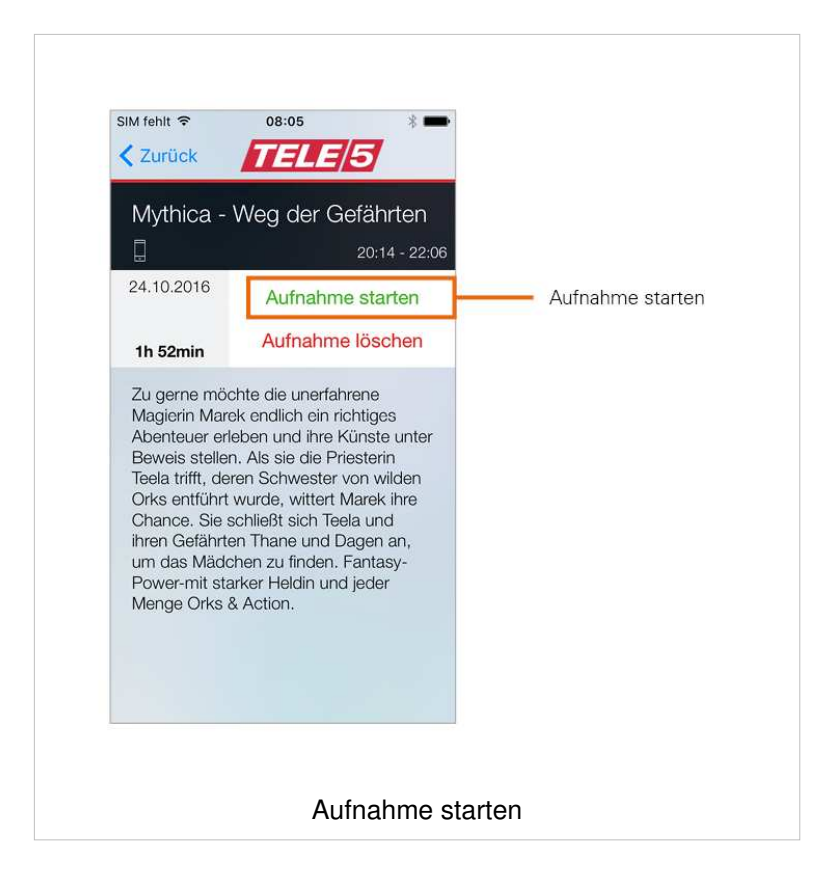

#### **Löschen von Aufnahmen**

Gelöschte Aufnahmen können nicht wiederhergestellt werden.

- 1. Rufen Sie im Menü den Menüpunkt Aufnahmen auf
- 2. Tippen Sie auf das Symbol
	- Neben jeder Aufnahme erscheint rundes Eingabefeld
- 3. Tippen Sie jeweils in das Eingabefeld der Aufnahmen, welche Sie löschen möchten
- 4. Tippen Sie auf die Schaltfläche **Löschen**, um die ausgewählten Aufnahmen zu löschen
- 5. Bestätigen Sie den folgenden Dialog:
	- **Abbrechen**: Aufnahmen werden **NICHT** gelöscht
	- **OK: Aufnahmen werden gelöscht.**

#### oder

- 1. Rufen Sie im Menü den Menüpunkt Aufnahmen auf
- 2. Tippen Sie auf die gewünschte Aufnahme
	- Aufnahmedetails werden angezeigt
- 3. Tippen Sie auf **Aufnahme löschen**
- 4. Bestätigen Sie den folgenden Dialog:
	- **Abbrechen**: Aufnahmen werden **NICHT** gelöscht
	- **OK:** Aufnahmen werden gelöscht.

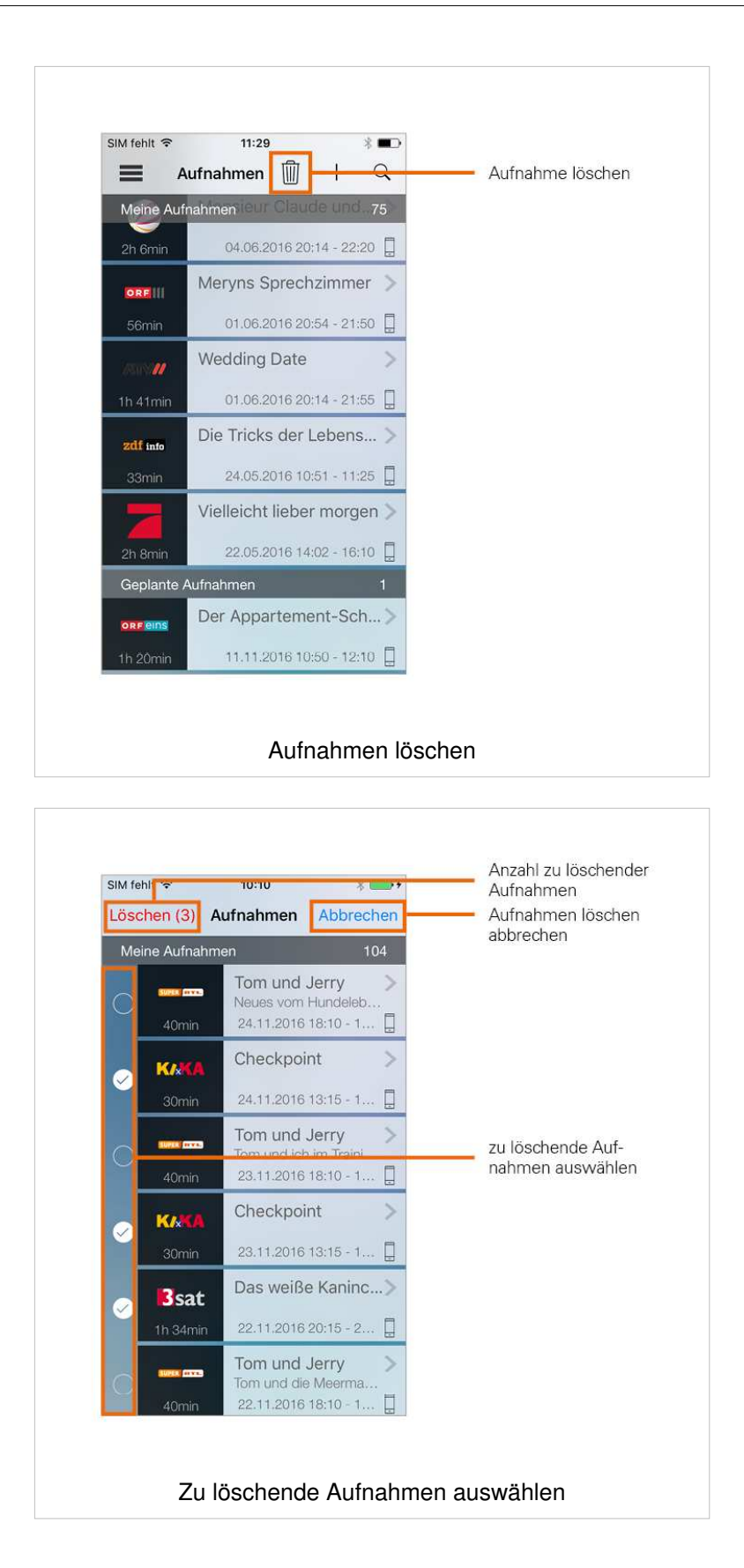

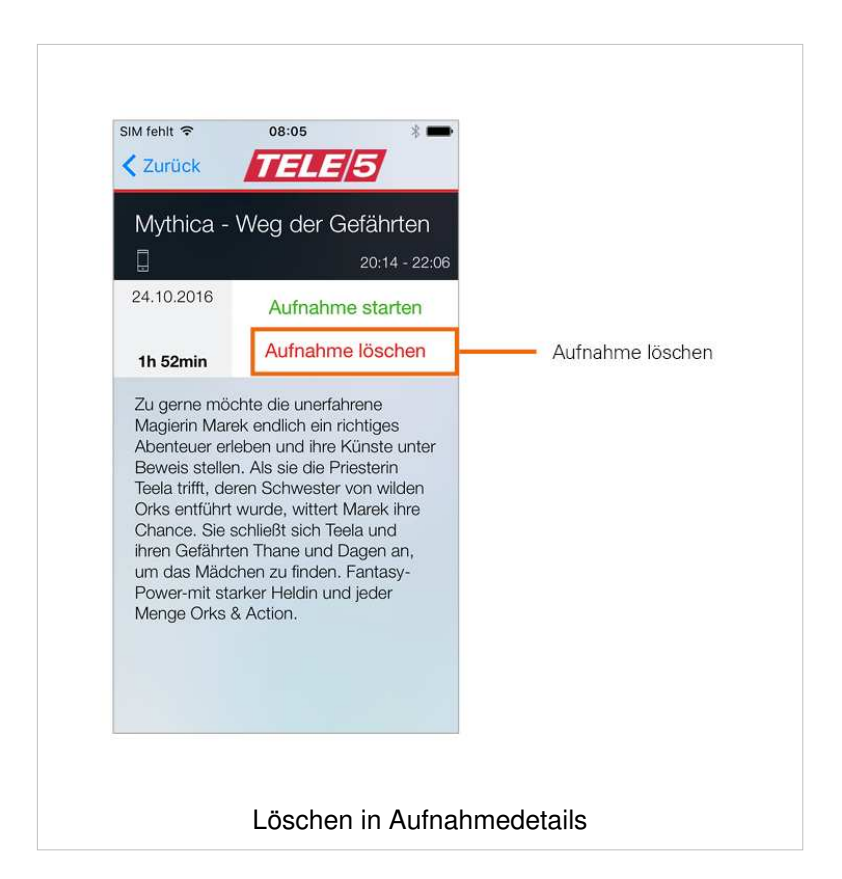

### **Speicherplatzauslastung überprüfen**

- 1. Rufen Sie den Menüpunkt **Speicherplatz** auf
	- Die Grafik zeigt Informationen zur Auslastung des Speicherplatzes an.

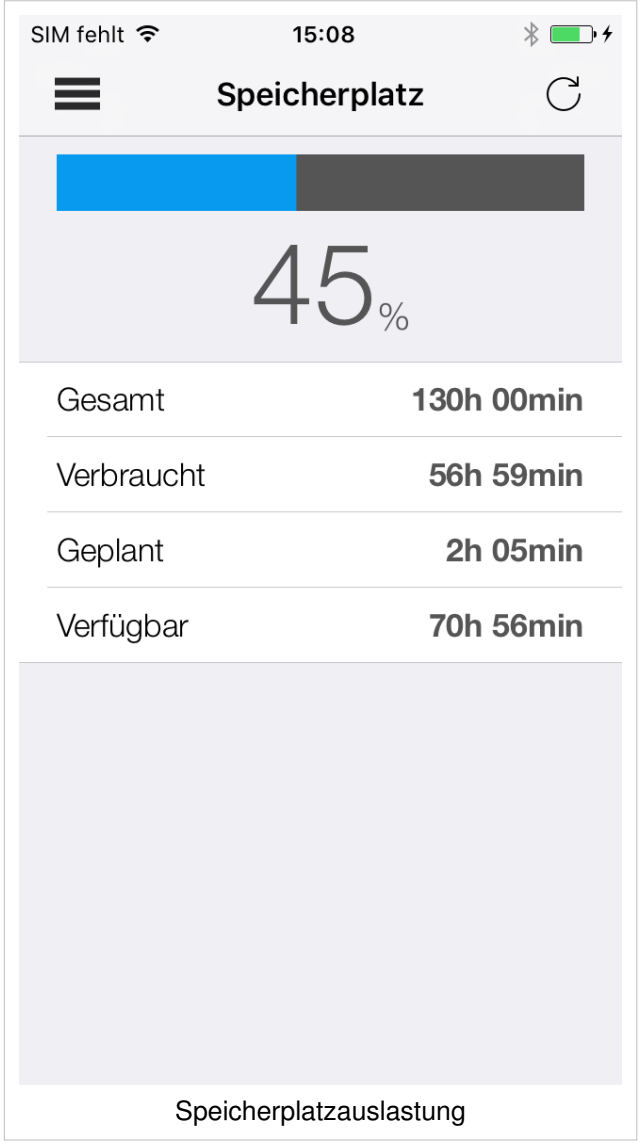

#### **Filme**

Der Menüpunkt **Filme** steht in **TvActor** nur dann zur Verfügung, wenn diese Option in Ihrem Vertrag enthalten ist. Es ist nicht möglich, die angezeigten Filme auf Ihrem mobilen Gerät abzuspielen.

Im Menüpunkt **Filme** werden alle Filme aufgelistet, welche im IPTV-System zur Verfügung stehen. Die Filme werden in zwei Kategorien dargestellt:

- **Top Filme**: Redaktionell vorgeschlagene Filme
- **Alle Filme**: Alle verfügbaren Filme

#### **Top Filme anzeigen**

Wenn Sie den Menüpunkt **Filme** aufrufen, wird der erste Top Film mit Filmdetails angezeigt

- 1. Wischen Sie nach rechts bzw. nach links, um den nächsten bzw. vorigen Film anzuzeigen
- 2. Tippen Sie auf den gewünschten Film, um Filmdetails anzuzeigen

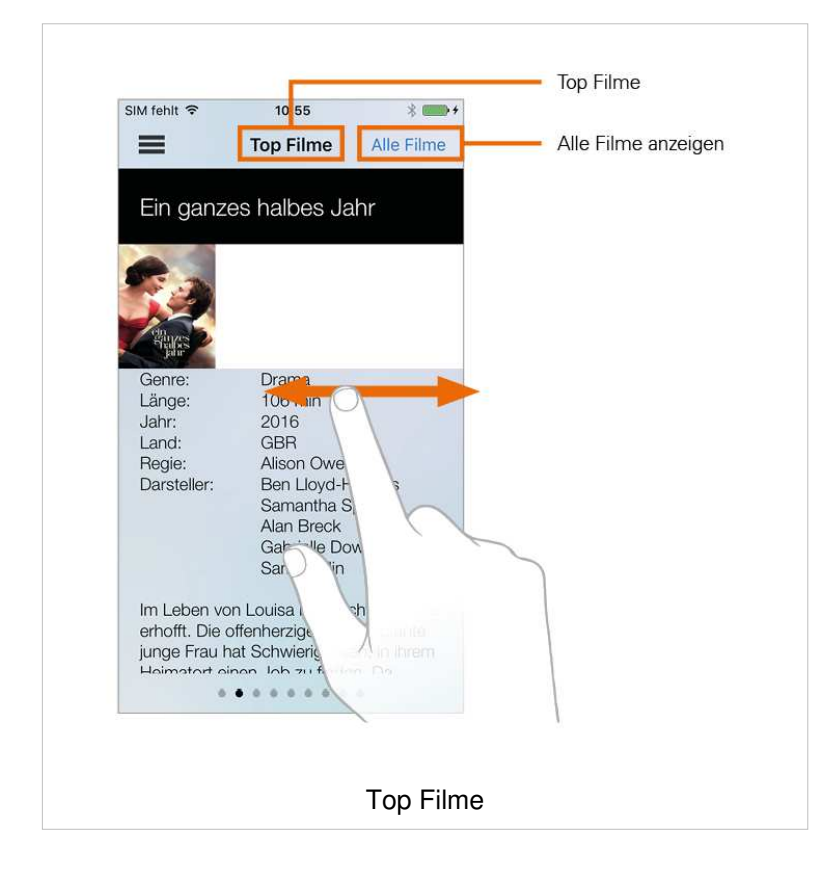

#### **Alle Filme anzeigen**

- 1. Tippen Sie auf **Alle Filme**, um alle Filme in Form einer Liste anzuzeigen
- 2. Scrollen Sie durch Auf- und Abwischen durch die Filmliste
- 3. Tippen Sie auf einen Buchstaben, um nach Filmen zu suchen, welche mit diesem Buchstaben anfangen.
- 4. Tippen Sie auf den gewünschten Film, um Filmedetails anzuzeigen

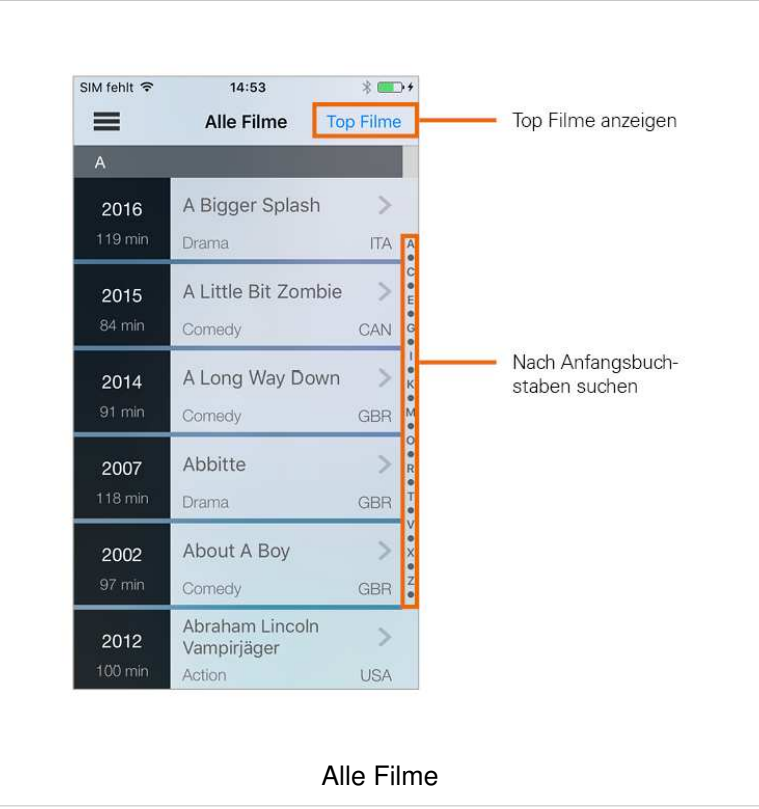

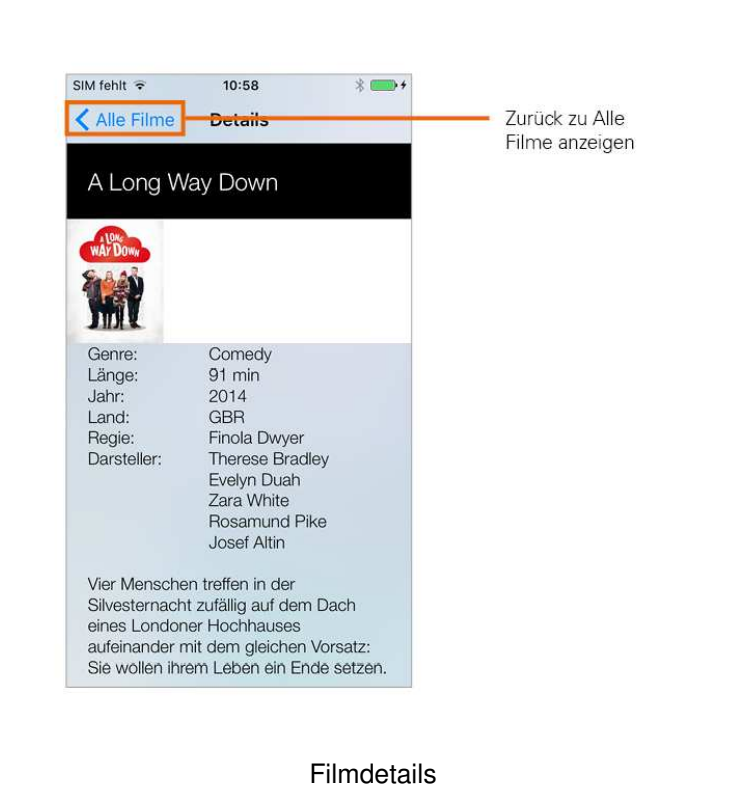

#### **Suchen nach Inhalten**

Die Suchergebnisse sind abhängig von Ihrem Vertrag. Wenn die Option **Replay** oder die Option **Filme** nicht in Ihrem Vertrag enthalten ist, werden auch keine Ergebnisse zu diesen Optionen angezeigt.

Im Menüpunkt **Suche** können Sie das gesamte IPTV-System auf Inhalte durchsuchen. Die Suchergebnisse werden entsprechend ihrer Kategorie gruppiert angezeigt:

- **Eilme:** Alle Filme, welche im IPTV-System zur Verfügung stehen
- **Timeshift**: Bereits ausgestrahlte Sendungen, welche innerhalb der Replay-Zeit der jeweiligen Sender liegen
- **EPG**: Aktuelle und zukünftige Sendungen
- **E** Aufnahmen: Ihre Aufnahmen (ohne geplante Aufnahmen)

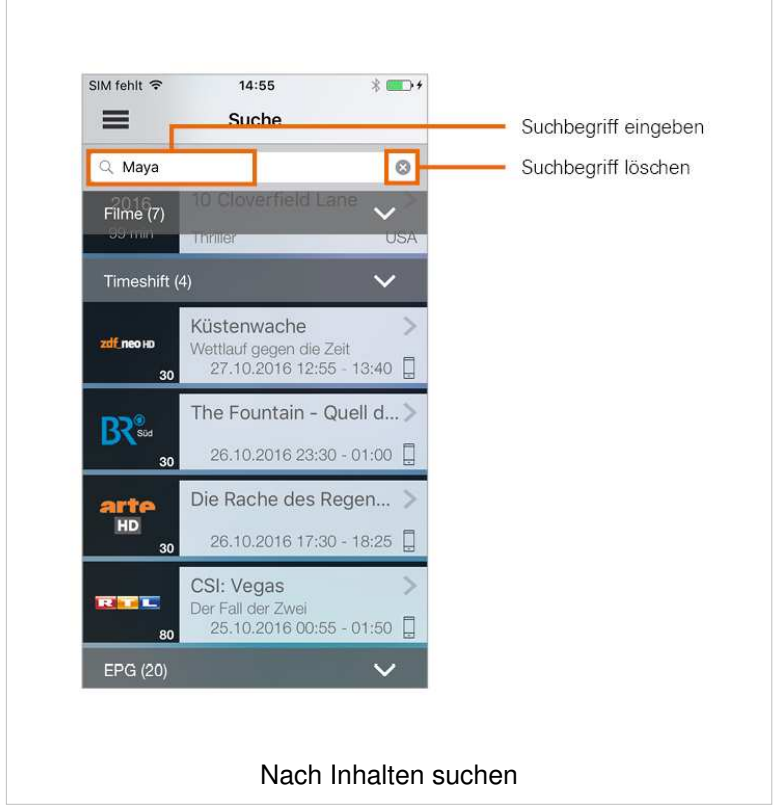

#### **Fernbedienung verwenden**

Um die Fernbedienung zu verwenden, muss diese Funktion aktiviert sein (siehe Abschnitt Fernbedienung).

Sie können **TvActor** als Fernbedienung für Ihre Set Top Box verwenden. Die Fernbedienung hat die gleichen Funktionen, wie die im Lieferumfang enthaltene Fernbedienung.

#### **Fernbedienung am iPhone**

Aufgrund der umfangreichen Funktionen ist die Fernbedienung in TvActor auf vier Ansichten aufgeteilt.

- 1. Rufen Sie den Menüpunkt **Fernbedienung** auf
	- Die erste Ansicht wird angezeigt
- 2. Tippen Sie auf ein Symbol, um dessen Funktion auszuführen
- 3. Wischen Sie über das Display, um weitere Ansichten anzuzeigen

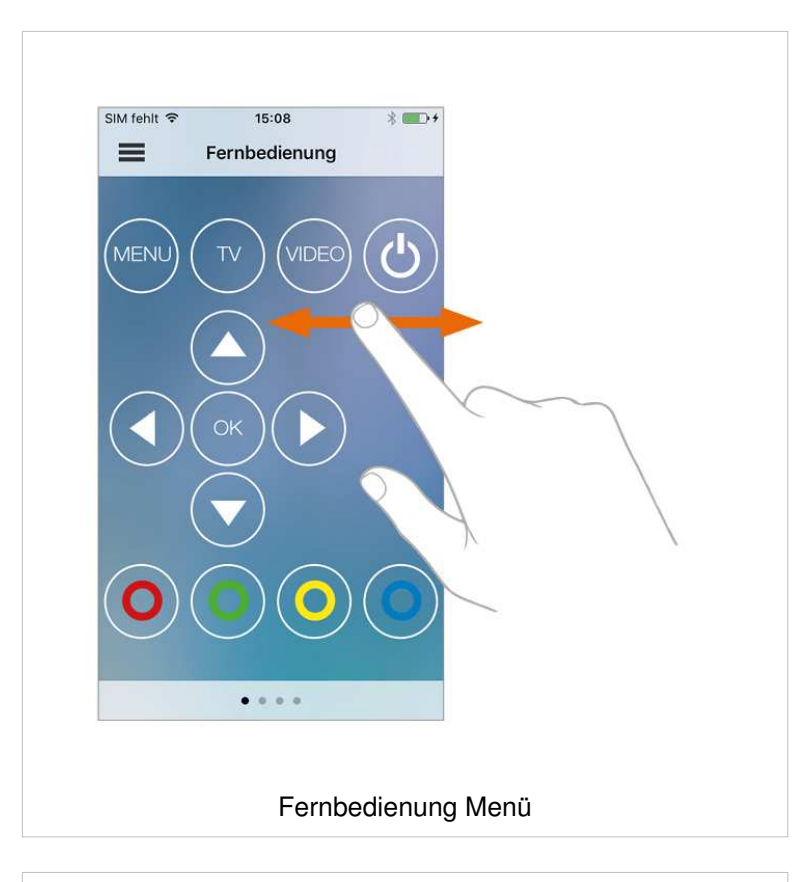

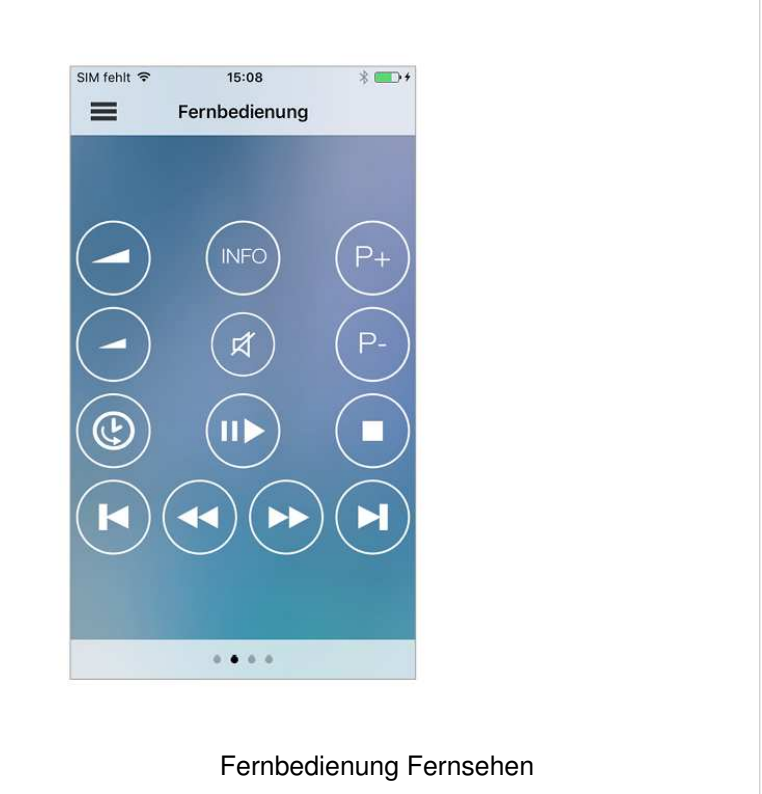

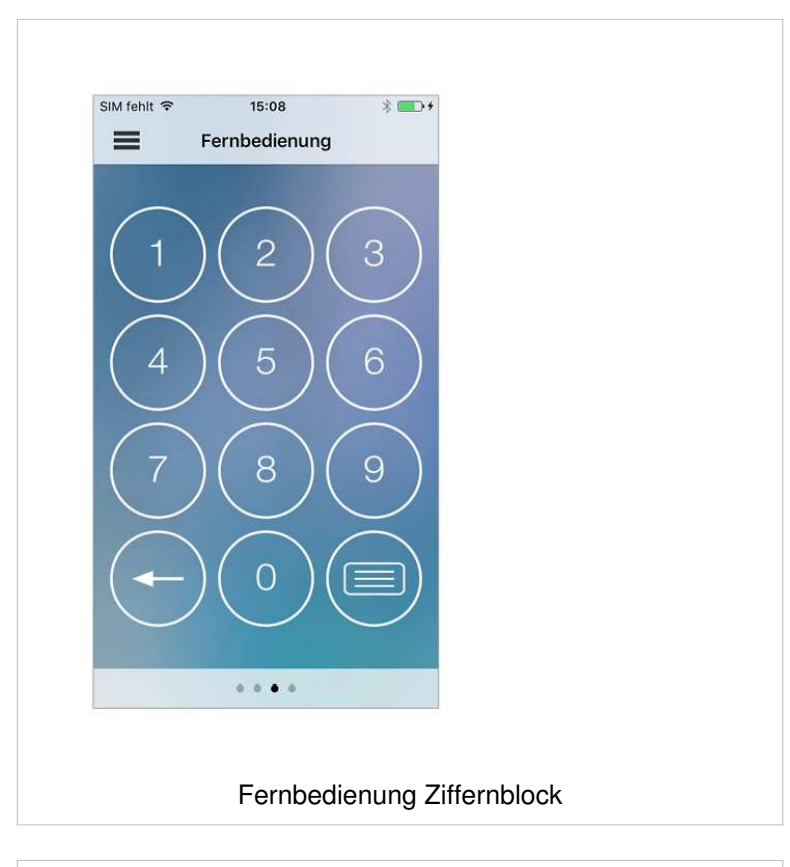

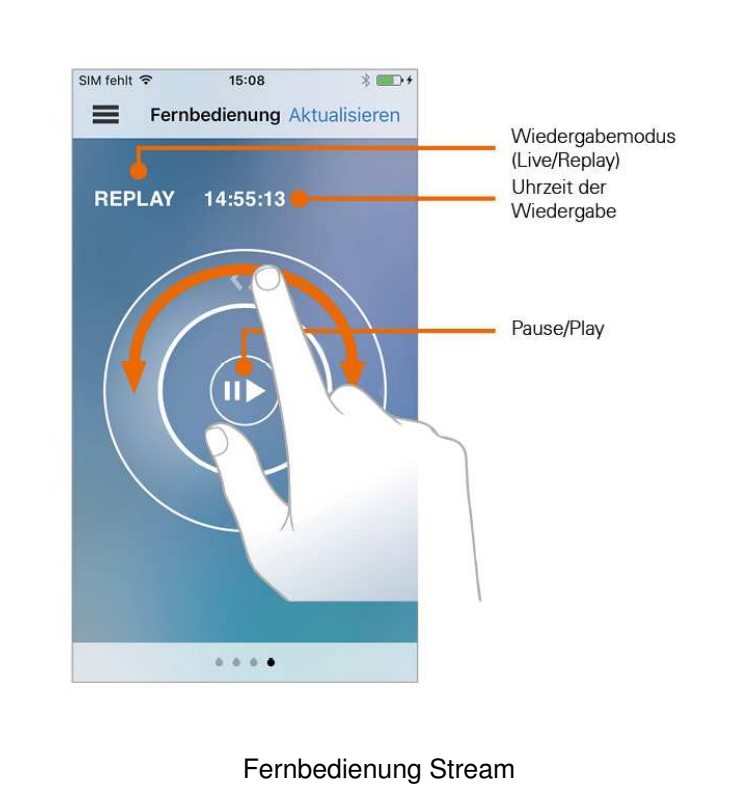

#### **Fernbedienung am iPad**

Wenn Sie ein iPad verwenden, werden alle vier Ansichten der Fernbedienung gemeinsam angezeigt.

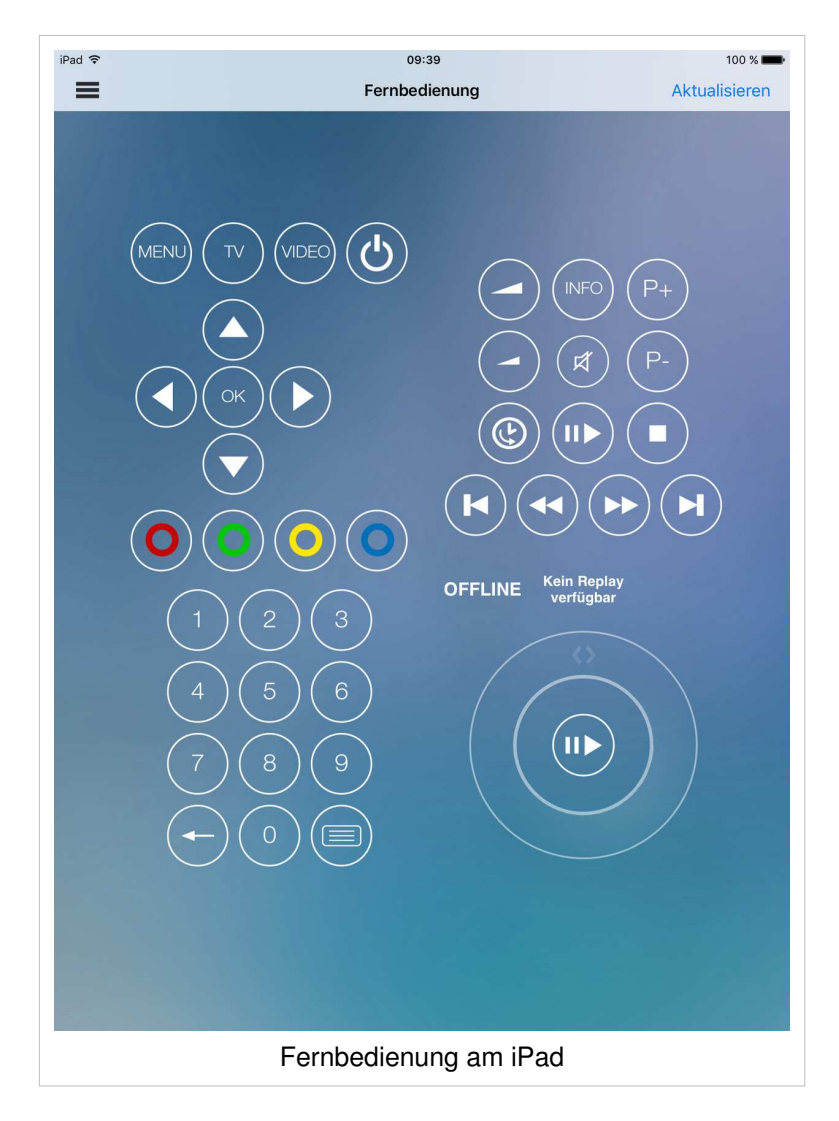

### **Verbindung von TvActor zur Set Top Box trennen**

- 1. Tippen Sie auf den Menüpunkt **Abmelden**
- 2. Tippen Sie im folgenden Dialog auf
	- **Ja**: Verbindung zur Set Top Box wird getrennt
	- **Nein**: Verbindung zur Set Top Box **NICHT** trennen

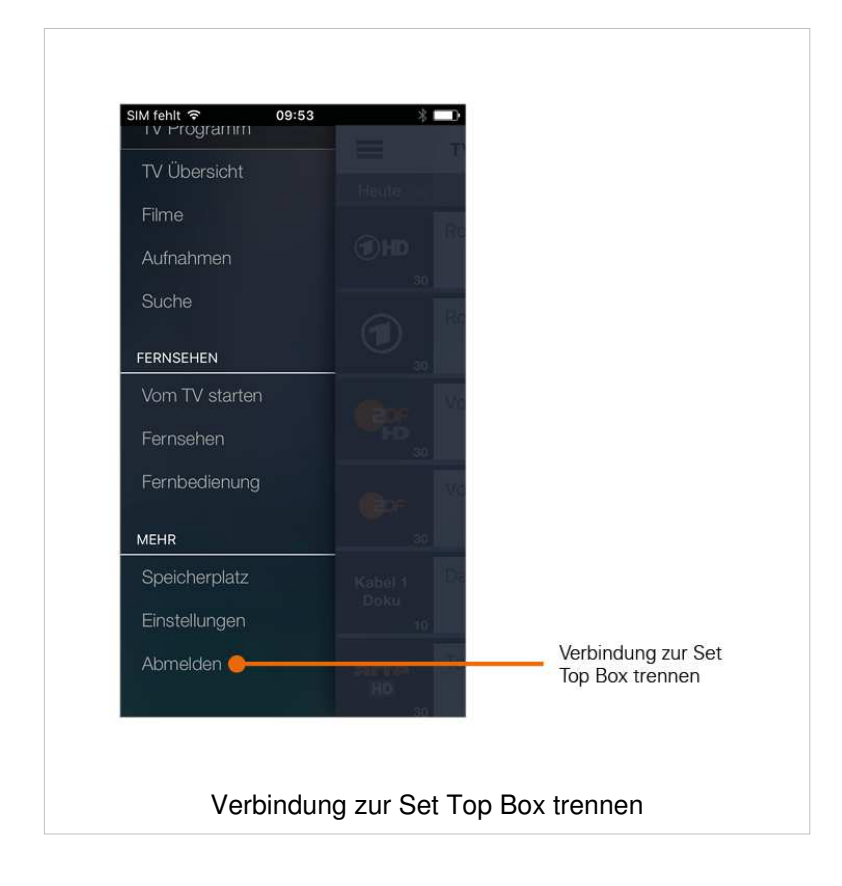

## **Getestete mobile Endgeräte**

TvActor wurde von Ocilion auf verschiedenen mobilen Endgeräten mit unterschiedlichen iOS-Versionen getestet. Die Tests wurden in unterschiedlichen Abstufungen vorgenommen:

- 1. Laborumgebung
- 2. Echtumgebung

Nachfolgende Geräte unterstützen die Funktionen von TvActor. Für alle anderen Modelle übernimmt Ocilion keine Gewähr.

#### **Laborumgebung**

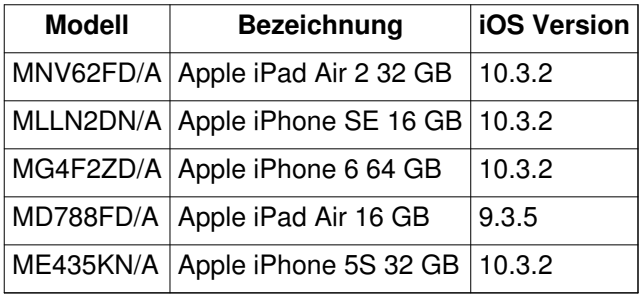

#### **Echtumgebung**

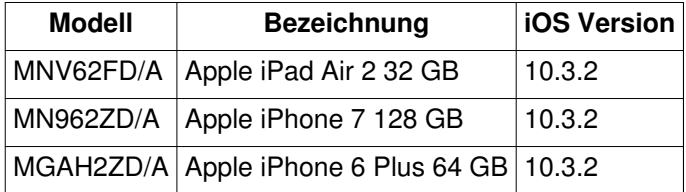